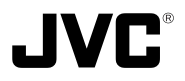

## **VN-C30U INSTRUCTIONS V.NETWORKS**

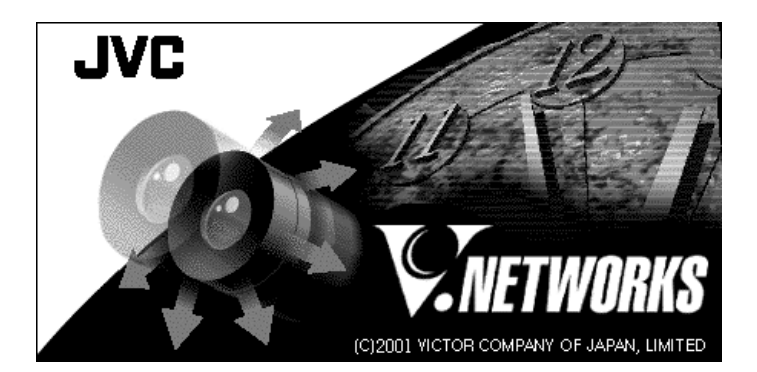

#### **For Customer Use:**

Enter below the Serial No. which is located on the body. Retain this information for future reference.

Model No. **VN-C30U**

Serial No.

This instruction book is made from 100% recycled paper.

### **IMPORTANT SAFEGUARDS**

- 1. Read all of these instructions.
- 2. Save these instructions for later use.
- 3. All warnings on the product and in the operating instructions should be adhered to.
- 4. Unplug this appliance system from the wall outlet before cleaning. Do not use liquid cleaners or aerosol cleaners. Use a damp cloth for cleaning.
- 5. Do not use attachments not recommended by the appliance manufacturer as they may cause hazards.
- 6. Do not use this appliance near water for example, near a bathtub, washbowl, kitchen sink, or laundry tub, in a wet basement, or near a swimming pool, etc.
- 7. Do not place this appliance on an unstable cart, stand, or table. The appliance may fall, causing serious injury to a child or adult, and serious damage to the appliance.

Use only with a cart or stand recommended by the manufacturer, or sold with the appliance. Wall or shelf mounting should follow the manufacturer's instructions, and should use a mounting kit approved by the manufacturer.

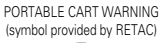

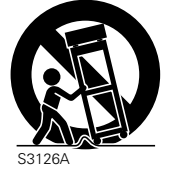

An appliance and cart combination should be moved with care. Quick stops, excessive force, and uneven surfaces may cause the appliance and cart combination to overturn.

- 8. Slots and openings in the cabinet and the back or bottom are provided for ventilation, and to insure reliable operation of the appliance and to protect it from overheating, these openings must not be blocked or covered. The openings should never be blocked by placing the appliance on a bed, sofa, rug, or other similar surface. This appliance should never be placed near or over a radiator or heat register. This appliance should not be placed in a built-in installation such as a bookcase unless proper ventilation is provided.
- 9. This appliance should be operated only from the type of power source indicated on the marking label. If you are not sure of the type of power supplied to your home, consult your dealer or local power company. For appliance designed to operate from battery power, refer to the operating instructions.
- 10. This appliance system is equipped with a 3-wire grounding type plug (a plug having a third (grounding) pin). This plug will only fit into a grounding-type power outlet. This is a safety feature. If you are unable to insert the plug into the outlet, contact your electrician to replace your obsolete outlet. Do not defeat the safety purpose of the grounding plug.
- 11. For added protection for this product during a lightning storm, or when it is left unattended and unused for long periods of time, unplug it form the wall outlet and disconnect the antenna or cable system. This will prevent damage to the product due to lightning and power-line surges.
- 12. Do not allow anything to rest on the power cord. Do not locate this appliance where the cord will be abused by persons walking on it.
- 13. Follow all warnings and instructions marked on the appliance.
- 14. Do not overload wall outlets and extension cords as this can result in fire or electric shock.
- 15. Never push objects of any kind into this appliance through cabinet slots as they may touch dangerous voltage points or short out parts that could result in a fire or electric shock. Never spill liquid of any kind on the appliance.
- 16. Do not attempt to service this appliance yourself as opening or removing covers may expose you to dangerous voltage or other hazards. Refer all servicing to qualified service personnel.
- 17. Unplug this appliance from the wall outlet and refer servicing to qualified service personnel under the following conditions:
	- a. When the power cord or plug is damaged or frayed.
	- b. If liquid has been spilled into the appliance.
	- c. If the appliance has been exposed to rain or water.
	- d. If the appliance does not operate normally by following the operating instructions. Adjust only those controls that are covered by the operating instructions as improper adjustment of other controls may result in damage and will often require extensive work by a qualified technician to restore the appliance to normal operation.
	- e. If the appliance has been dropped or the cabinet has been damaged.
	- f. When the appliance exhibits a distinct change in performance this indicates a need for service.
- 18. When replacement parts are required, be sure the service technician has used replacement parts specified by the manufacturer that have the same characteristics as the original part. Unauthorized substitutions may result in fire, electric shock, or other hazards.
- 19. Upon completion of any service or repairs to this appliance, ask the service technician to perform routine safety checks to determine that the appliance is in safe operating condition.

### **Safety Precautions**

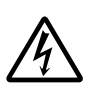

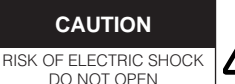

CAUTION:TO REDUCE THE RISK OF ELECTRIC SHOCK. DO NOT REMOVE COVER (OR BACK). NO USER-SERVICEABLE PARTS INSIDE.REFER SERVICING TO QUALIFIED SERVICE PERSONNEL.

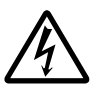

The lightning flash with arrowhead symbol, within an equilateral triangle is intended to alert the user to the presence of uninsulated "dangerous voltage" within the product's enclosure that may be of sufficient magnitude to constitute a risk of electric shock to persons.

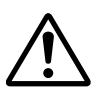

The exclamation point within an equilateral triangle is intended to alert the user to the presence of important operating and maintenance (servicing) instructions in the literature accompanying the appliance.

#### **Information for USA**

This device complies with part 15 of the FCC Rules. Changes or modifications not approved by JVC could void the user's authority to operate the equipment.

**Due to design modifications, data given in this instruction book are subject to possible change without prior notice.**

#### **WARNING:**

**TO REDUCE THE RISK OF FIRE OR ELECTRIC SHOCK, DO NOT EXPOSE THIS APPLIANCE TO RAIN OR MOISTURE.**

**AVERTISSEMENT: POUR EVITER LES RISQUES D'INCENDIE OU D'ELECTRO-CUTION, NE PAS EXPOSER L'APPAREIL A L'HUMIDITE OU A LA PLUIE.**

#### **INFORMATION (FOR CANADA) RENSEIGNEMENT (POUR CANADA)**

This Class A digital apparatus complies with Canadian ICES-003.

Cet appareil numérique de la Class A est conforme à la norme NMB-003 du Canada.

### **WARNING**

#### ■ Keep away from moisture

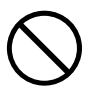

Fire or electrical shock can result from the presence of moisture.

Spillage can occur from objects containing water (flower vases, flower pots, cups, cosmetics, pharmaceuticals, etc.) and should not be placed on top of this device.

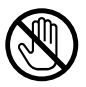

#### ■ Do not touch

Do not touch lines (antenna wires, phone lines, etc.) connected to this device or power plugs during a thunder storm because this can result in electrical shock.

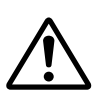

When installing this device, maintain a space of 10cm or more between this device and the wall. Also keep other devices at a distance to ensure good radiation. Internal heat can result in fire.

#### **Warning**

This is a class A product. In a domestic environment this product may cause radio interference in which case the user may be required to take adequate measures.

### **PRECAUTIONS FOR SAFE AND PROPER USE**

#### **To ensure safety**

#### **Always observe the following to ensure correct and safe usage of this device.**

Read Safety Precautions thoroughly before using this device. The safety precautions contain important information and should always be observed.

After reading, store in a readily available location for future reference.

### **Regarding Symbol Indications**

Numerous symbols are employed as indication in the precautions for safety, precautions for handling, and in the indication to the products. These are designed to prevent in advance any possible infliction of injury on you and other individuals and the damage of properties through the proper use of the product. The symbols and meanings are shown below. Grasp the contents of the symbols completely before reading this manual.

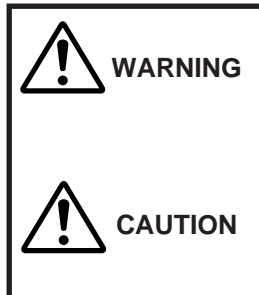

This represents the contents in which the probabilities for death or serious injury are assumed if this symbol indication is ignored and the product is erroneously handled.

This represents the contents in which the probabilities for injury to be inflicted are assumed and the contents in which material damages to be sustained are assumed if this symbol indication is ignored and the product is erroneously handled.

### **Examples of Symbol Indications**

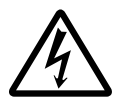

This symbol informs you of the presence of the contents that demands caution (including danger and warning). Specifically prohibited contents (caution against electric shock in case of the left symbol) are illustrated in the symbol.

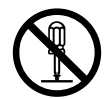

This symbol informs you of prohibited actions. Specifically prohibited contents (prohibition of disassembly in case of the left symbol) are illustrated in the symbol and its vicinity.

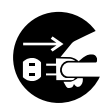

This symbol informs you of the contents that forces you to take some action or gives you some guidelines or instructions. Specific contents of instructions (unplug the power cord from the outlet in case of the left symbol) are illustrated.

# **Cautions**

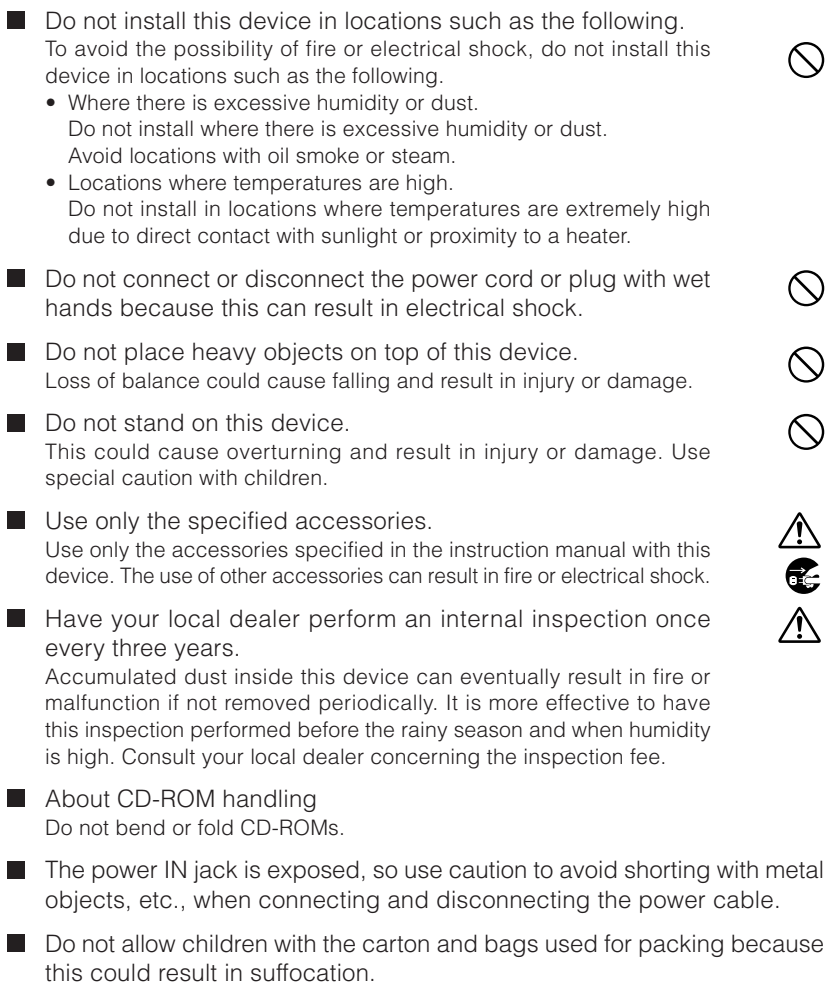

#### **Cautions**

- This instruction manual may not be reproduced in part or in its entirety.
- Use caution to avoid infringing the copyrights of others during use.
- Please note that this company does not assume any responsibility in the case of any possible errors that may be found in this instruction manual.
- The contents of this instruction manual are subject to change without notice.
- When this product is discarded, always observe all applicable laws and regulations.

#### **Trademarks**

Microsoft and Windows are registered trademarks of Microsoft Corporation of the U.S. in the U.S. and other countries.

The marks ™, ©, ®, etc., are not used in this instruction manual.

Any other company names and product names mentioned in this instruction manual are the trademarks or registered trademarks of the respective companies.

#### **Before Recording or Saving Important Images**

- Due to provisions of the copyright law, images recorded and saved from TV broadcasts and recorded tapes, etc., and recorded and saved images of printed materials such as posters, etc., cannot be used for any purpose other than personal enjoyment without the express written permission of the copyright holder.
- When recording important images, always make test shots beforehand to make sure that recording and display are correct. Also use caution concerning available hard disk capacity.
- Please note that compensation will not be paid in the case that normal recording and playback are not possible due to problems with this product or with the computer software, etc.

### **Contents**

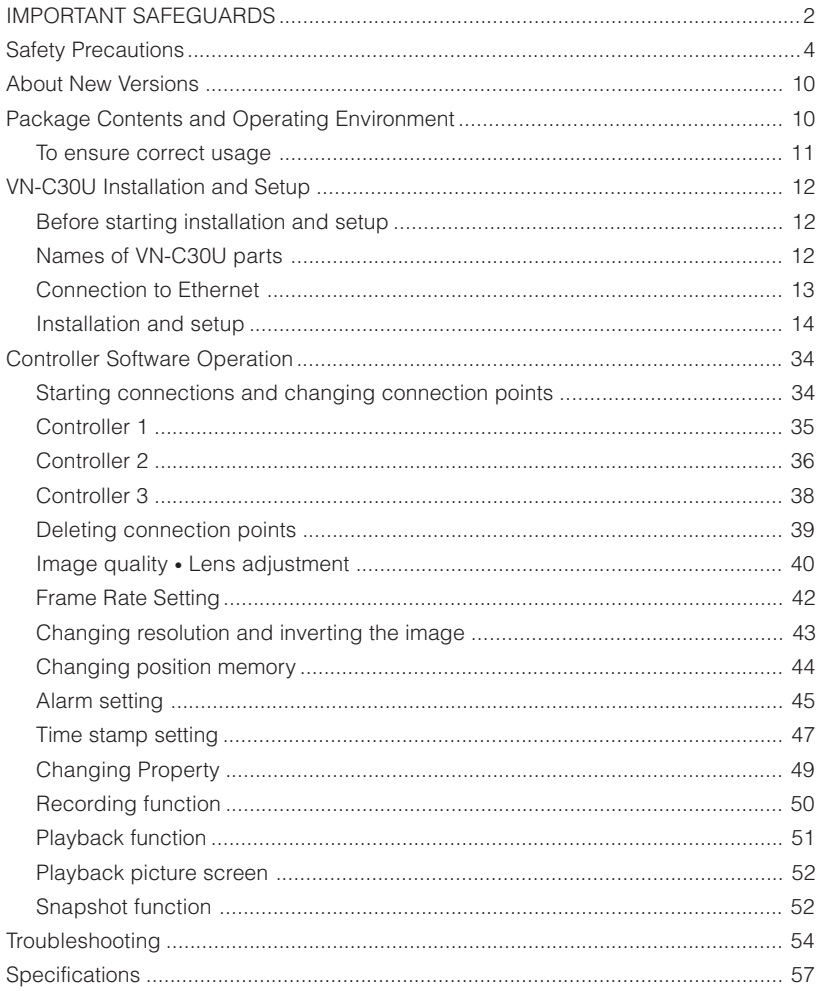

### **About New Versions**

New versions of the software (VN-C30U) can be acquired via Internet. Download the software from the following.

Home page: http://www.jvc-victor.co.jp/english/pro/vnetworks/

### **Package Contents**

This product includes all of the following items. If any item should be missing, please contact your local dealer.

- VN-C30U main unit
- VN-C30U Controller CD-ROM
- Instruction manual (this document)

### **Operating Environment**

The environment described below is necessary for operation of the VN-C30U.

#### **A PC running Microsoft Windows 95, 98, NT(Service Pack 4 or higher) 2000(Service Pack 1 or higher)**

•CPU

Pentium II 300 MHz or equivalent (Pentium III 500 MHz or more recommended).

- •Memory capacity 64 MB or more (128 MB or more recommended).
- •Hard disk capacity 20MB or more.
- •Display and video card 640 x 480 dots or more, High Color (1024 x 768 dots or more, True Color recommended).
- •10BASE-T / 100BASE-TX LAN board, connection cables.
- •Others Windows Media Player Ver. 6.4 or higher Internet Explorer Ver. 4.01 or higher

#### **LAN Environment**

- •10BASE-T or 100BASE-TX networks mutually connected by hubs, etc., that conform to IEEE 802.3 or IEEE802.3u.
- •The VN-C30U and a PC can be connected directly by using a cross cable. (Although rare, the use of cross cables is not possible with some LAN boards.)
- •When used with 100 BASE-TX, please use a CAT-5 cable.

#### **Caution**

When using the MPEG image compression method, please use a computer conforming to the recommended specifications.

### **To ensure correct usage**

- To save electricity, be sure to turn off the power to the system when not in use.
- This product is for indoor use. It cannot be used outside.
- The product cannot be used and should not be installed in the following locations.
	- Locations subject to rain or water.
	- Locations with hot air or oil vapors, such as in kitchens, etc.
	- Locations where the allowed ambient operating temperature  $(0^{\circ}C - 40^{\circ}C)$  is exceeded.
	- Locations with radiation, x-rays or where strong electrical or magnetic waves are generated.
	- Locations with vibrations.
	- Locations with much dust.
- Insufficient dissipation of heat from the unit may cause damage. Never block or obstruct the ventilation around the unit.
- When this product is used with AGC on (Auto on), the sensitivity will be increased automatically in dark places, so the screen may flicker in some cases. This is not a malfunction.
- When this product is used with ATW on, in some cases the recorded colors may differ slightly from the natural colors due to the principle of the automatic tracking color balance circuit.
- When any bright object such as a lamp, etc., is photographed, white bands may appear above and below the bright object. This is called smearing, a phenomenon caused by the characteristics of the individual pixels, and is not a malfunction.
- The electronic shutter of this unit is set to 1/60 sec from the factory. When using the camera in locations with fluorescent light with a commercial frequency of 50 Hz, please switch the setting to 1/100 sec. (The sensitivity becomes slightly lower at the 1/100 sec. setting.)
- Do not touch the lens cover directly with hands. A dirty cover will result in reduced picture quality.
- When panning and tilting the VN-C30U, do not apply force to any part other than the body because this could result in damage or a malfunction.
- Use caution to avoid catching on the sensor insert button of the alarm input/output jack. In case this happens and disconnection from the alarm input/output jack occurs, return to the original location and use there.
- Cleaning
	- Turn OFF the power before cleaning.
	- Wipe dirt off the lens cover using lens cloth (or paper). Depending on the environment of use, dirt may accumulate in a short time. When very dirty, moisten the lens cloth (or paper) with a neutral detergent diluted with water.

### **VN-C30U Installation and Setup**

### **Before starting installation and setup**

It is necessary to set an IP address for each VN-C30U unit. Use the following procedure for the setup of each unit. (If the power is not turned on, the installation of multiple VN-C30U can be performed at one time.)

#### **1. Install the VN-C30U**

❉ In case of installation in a location where the power cannot easily be turned on, complete steps 2 - 5 before step 1.

#### **2. Connect the VN-C30U to the network, and set MODE SW as outlined on the next page.**

#### **(The power to the VN-C30U should be ON.)**

#### **3. Set the VN-C30U IP address.**

❉ When setting the VN-C30U IP address, be sure to contact the network administrator for assignment or approval. When installing the second and following units, reboot the PC and then return to step 2.

#### **4. Enable the VN-C30U IP address.**

(Turn the VN-C30U power off and then on again.)

#### **5. Register the connection point.**

❉ This registers the VN-C30U IP address data in the PC.

### **Names of VN-C30U parts**

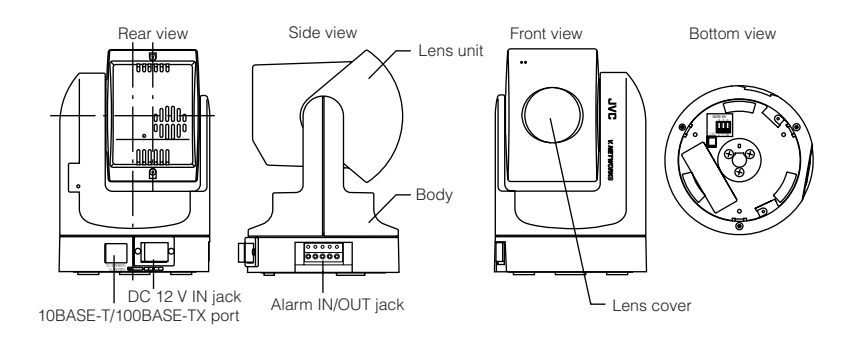

### **Connection to Ethernet**

VN-C30U can be connected to both 10BASE-T and 100BASE-TX network. To ensure this, the factory setting is set to Auto Negotiation. However, depending on the used HUB, the unit may fail to work at this setting. For this reason the LAN connection setting switch "MODE SW" is provided on the bottom of the VN-C30U main unit. If VN-C30U cannot be connected or motion image are not smooth, change the settings of the "MODE SW" switch as shown below to find the appropriate condition.

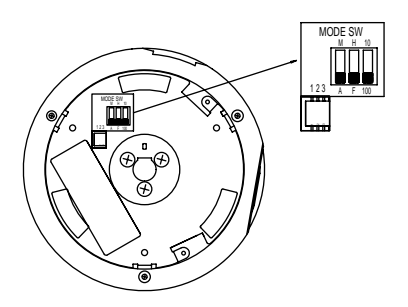

A : Auto Negotiation M : Manual F : Full Duplex H : Half Duplex 100 : 100BASE-TX 10 : 10BASE-T

The maximum data rate for sending from VN-C30U is 4Mbit/s, but it may not be possible to obtain smooth MPEG live images in the Half Duplex mode. We recommend to select one of the following mode;

- (1) 10BASE-T Full Duplex
- (2) 100BASE-TX Full Duplex
- (3) Auto Negotiation

(In the (3) Auto Negotiation mode, it is recommended that the HUB, etc., to which VN-C30U is connected be a device for which the link can be established in the above-mentioned condition (1) or (2).)

### **Installation and setup**

#### **1. Installation**

Use the optional bracket (Model VN-BK30) for installation. Make the power and network connections after completion of the installation work.

#### **Caution**

Install in a location with sufficient strength to prevent falling. VN-C30U units can only be installed as shown in the diagram below, or inverted. Do not install facing sideways.

Tilted installation is not possible.

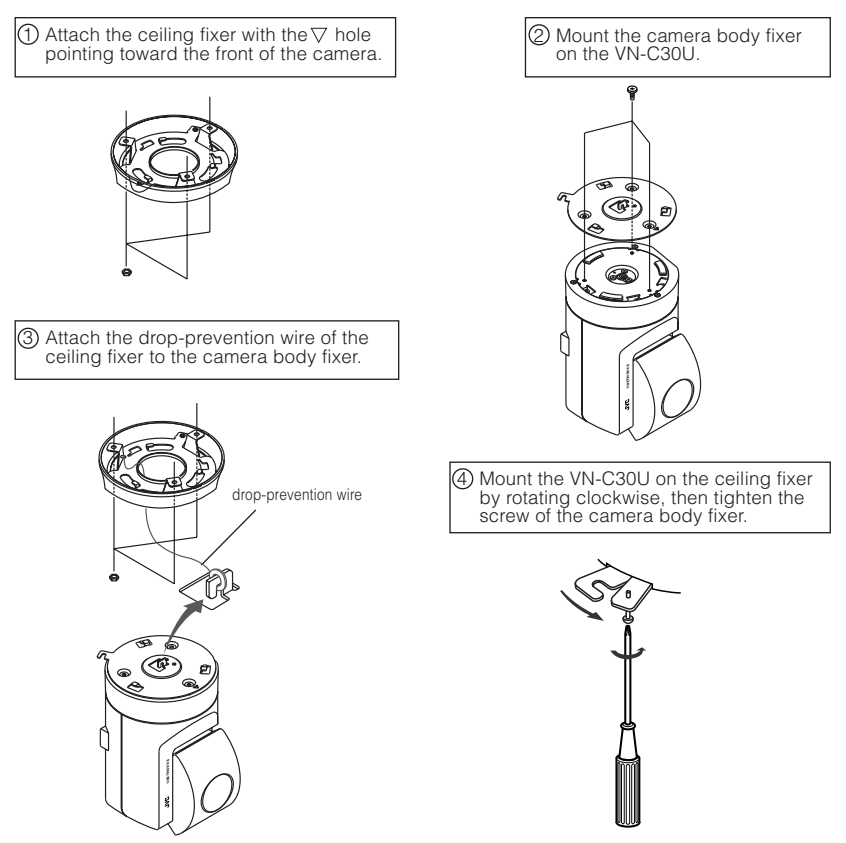

#### **2. Connecting to the network**

Turn on the power of only one VN-C30U unit.

When network connection is completed and the power is turned on, the VN-C30U unit will be connected to the network at the following IP address.

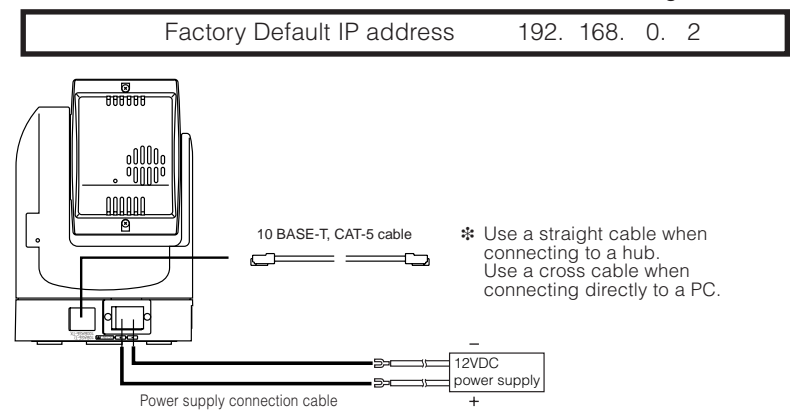

#### **• About the power supply connection cable**

- Length: 30m(98 feet) or less.
- Recommended model: UL1007, UL1015 or equivalent cable with wire equivalent to ID AWG #20 or larger.

#### **Caution**

When shipped from the factory, the IP address of all VN-C30U units is set to 192.168.0.2 Consequently, if multiple units are installed in the same LAN environment and the power is turned ON at the same time, duplication of IP addresses will occur and correct access will not be possible. Always turn the power on for only one unit at a time. Once duplication of IP addresses has occurred (and after confirming that only one VN-C30U exists in the same LAN environment), wait a while (10 minutes or longer), or turn off the power of all the network devices on the same LAN environment, before turning the power ON again. If this is not done, it may not be possible to access the VN-C30U.

#### **Caution**

VN-C30U unit is intended to be supplied by a Listed Direct Plag-In Power Unit marked "Class 2" and rated from 11 to 15 V dc, 2 to 2.5 A.

#### **3. Alarm IN/OUT connection**

Connect external devices to the alarm IN/OUT as shown below.

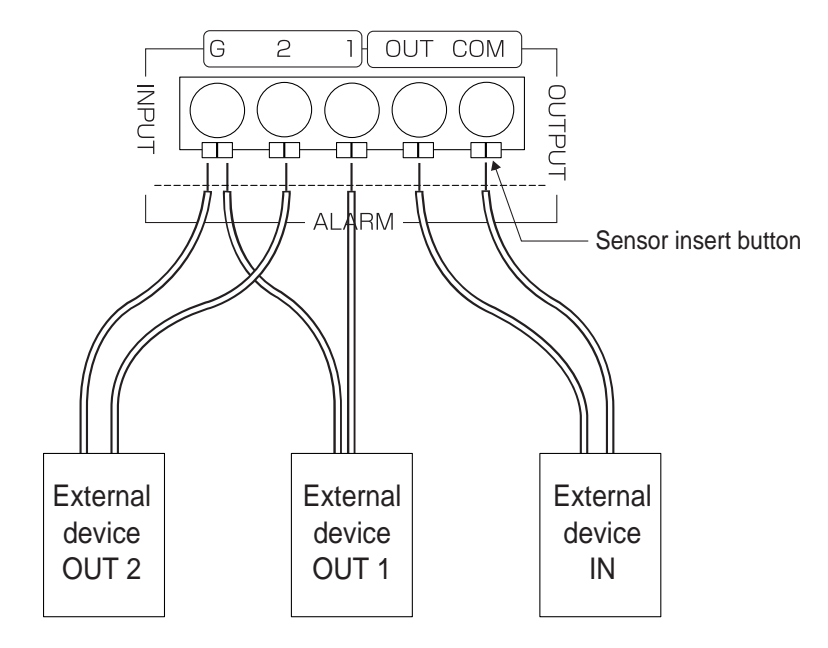

#### **• Cable connection and disconnection**

Press the sensor insert button when connecting and disconnecting cables. After connecting or disconnecting, make sure the sensor insert button returns to its original position.

#### **• About the alarm IN/OUT connection cables**

- Length: use cables with a length of 50 m(164 feet) or less.
- Recommended model: UL1007, UL1015 or equivalent cable with wire equivalent to AWG #22 - AWG #18.

#### **Caution**

External noise may affect the alarm working properly even with a cable length of 50m or less. In such cases, it is necessary to either change to the use of shielded cable to prevent influence by noise or to change the wiring route to avoid passing close to the source of the noise.

#### **VN-C30U Summary of Alarm Input / Output Functions**

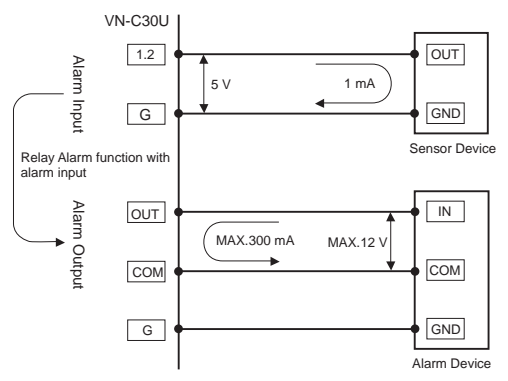

#### **Interface condition of Alarm Input Terminal**

Non-voltage, relay "a" contact input Or non-contact, semiconductor "a" contact input Or NPN open-collector input Active low level, latch/momentary(500 ms or more) Circuit current 1 mA at low level, applied voltage

5 V at high level.

#### **Examples of Sensor Devices**

Infrared sensor, door sensor, metal sensor manual switch, etc.

#### **Interface condition of Alarm Output Terminal**

Equivalent to NPN open-collector outpuut (The output logic is set by the Setup Tool software) Allowable input voltage: 12 V DC or less Allowable current drain: 300 mA or less Momentary(2-5000 msec)output (The time is set by the Setup Tool software)

#### **Examples of Alarm device**

Alarm, indicator, light, buzzer, etc.

#### **Note:**

The types of relay contact mechanisms are expressed as "a" contact, "b" contact, "c" contact, etc.

- "a" contact: The contact is normally"Open" and is "Closed" when an event occurs.
- "b" contact: The contact is normally"Closed" and is "Open" when an event occurs.
- "c" contact: The contact status is inverted when an occurs.

#### **VN-C30U Examples of Alarm Input Terminal Interface**

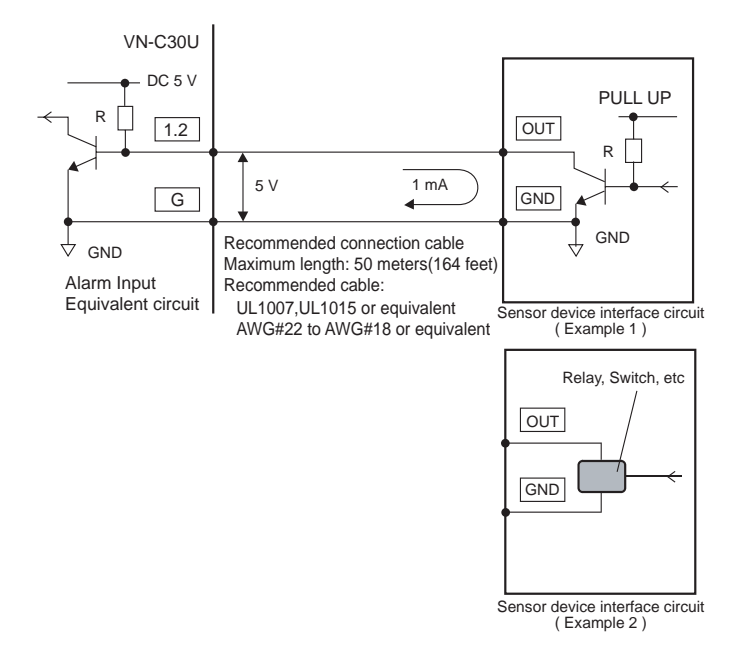

#### **VN-C30U Examples of Alarm Output Terminal Interface**

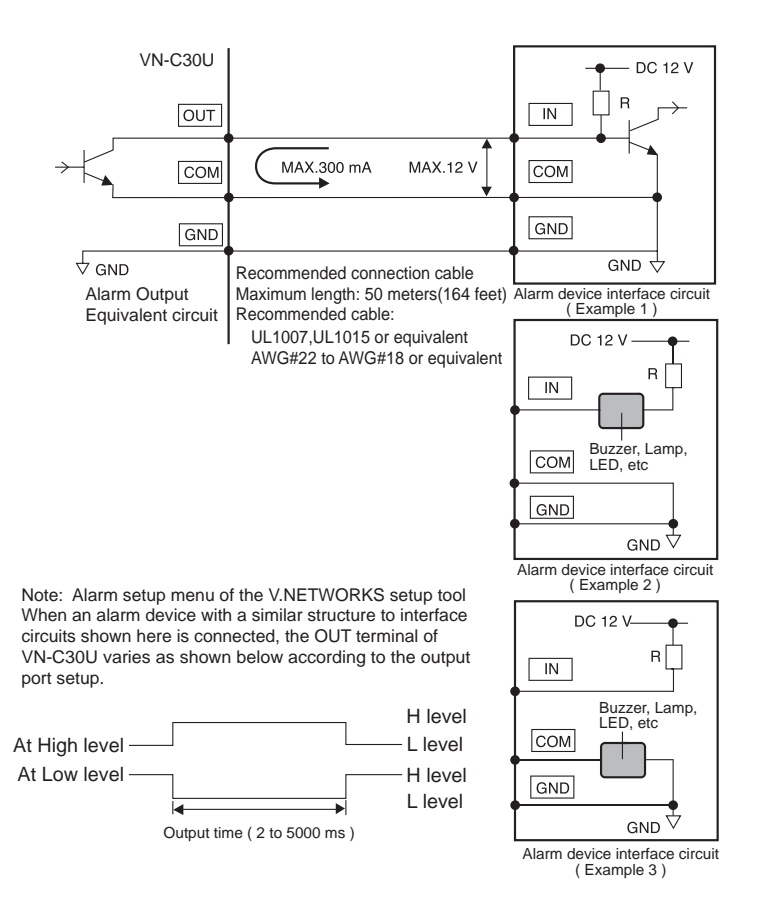

#### **4. Setting the VN-C30U IP address**

4-1 Changing the IP address of the PC Display the network settings panel by selecting **Settings** from the **Start button**, then selecting **Control Panel** and **Network**, in that order.

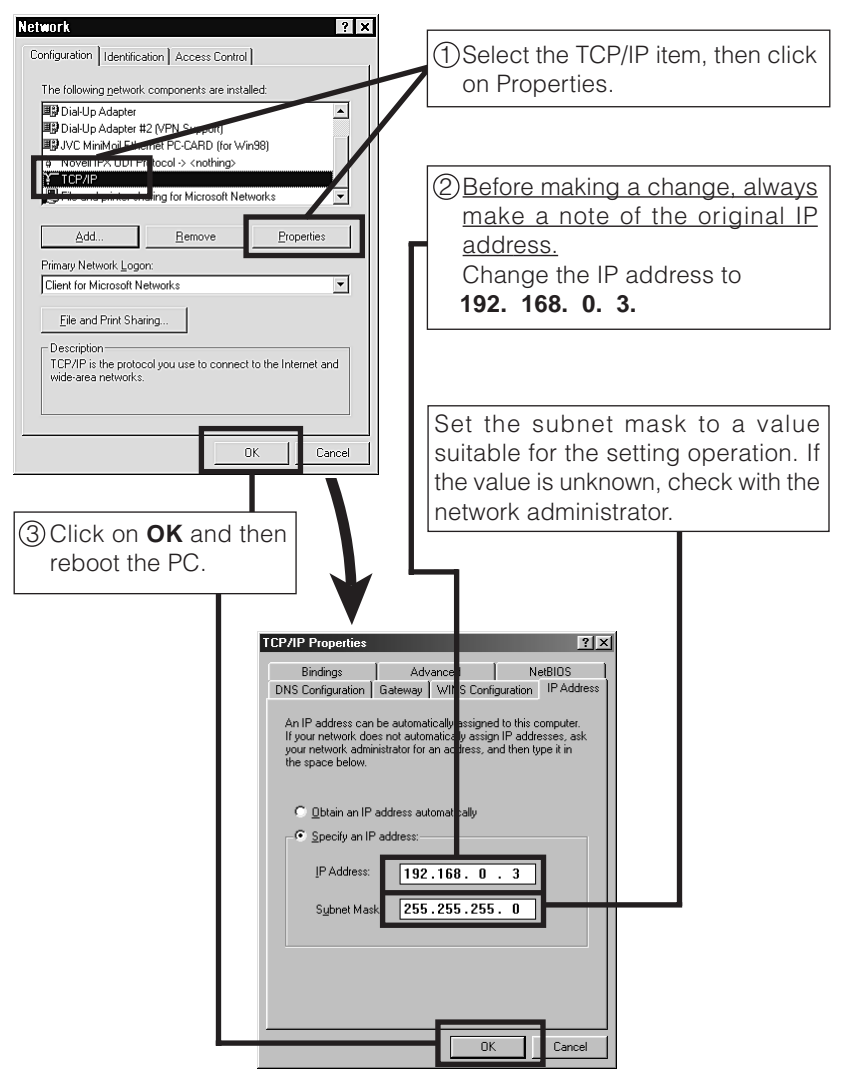

### **5. Installing the software**<br>5-1 Installing the controller s

Installing the controller software Load the VN-C30U Controller CD-ROM into theCD-ROM drive. The setup program is in the \JVC folder on the CD-ROM. Execute **\JVC\Setup.exe** and follow the displayed instructions to setup the software.

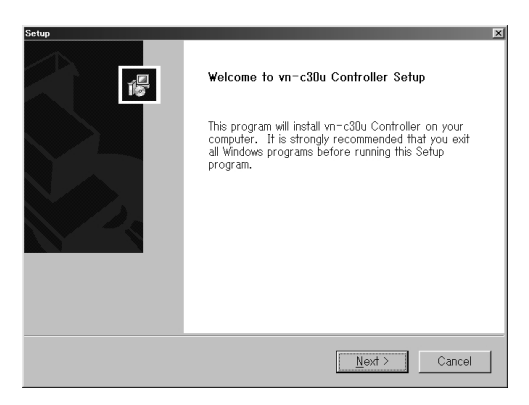

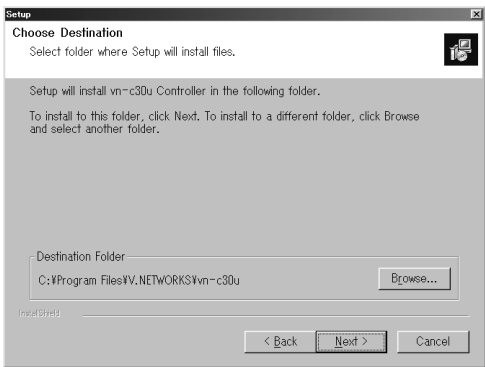

#### 5-2 Installing the V.NETWORKS Setup Tool

Execute the *WC* setup Setup exe file on the CD-ROM, and then complete the installation as directed by the messages on the screen.

#### **6. Setting the V. NETWORKS Setup Tool**

When installation is completed, select **Start** - **Program** - **V.NETWORKS** to invoke the **VN-C30U Setup Tool**.

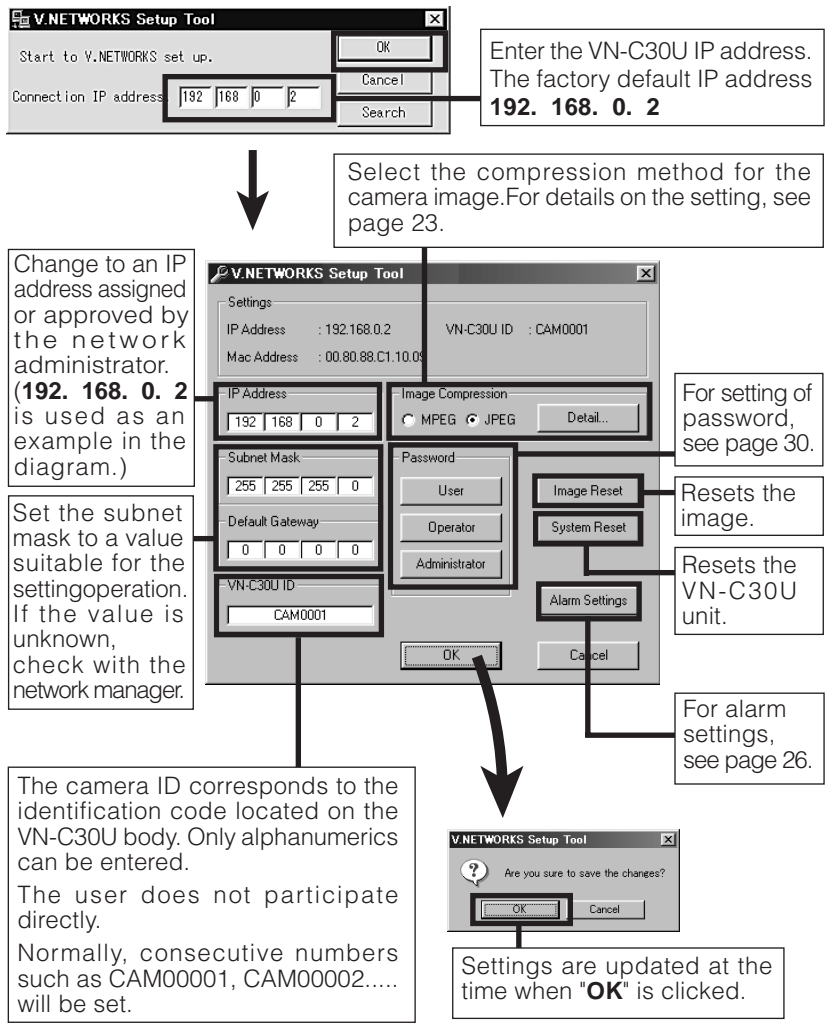

#### 6-1 Setting the Image Compression Method

VN-C30U allows selection of either the MPEG1 compression or the JPEG compression. (Hereafter, MPEG1 will be referred to as MPEG in this manual.) On the V.NETWORKS Setup Tool screen, select MPEG or JPEG in the "Image Compression" area, and then click the **Details** button to set the details for the compression method.

#### **When MPEG is selected**

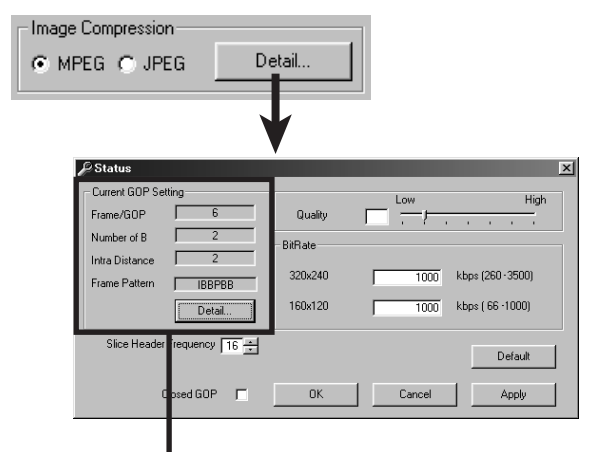

This is to select the data structure for the intra-frame compression of the image data.Group of Pictures (GOP) denotes a group that contains at least one frame of the image (I picture) frames of the data of the in-frame compression that becomes the source of the intra-frame compression. Press the **Details** button and select GOP.If the bit rate is the same, the image quality will be higher when there are more B frames and as the delay time becomes large for the composition of the final lines of the frame, this setting is recommended for recording.

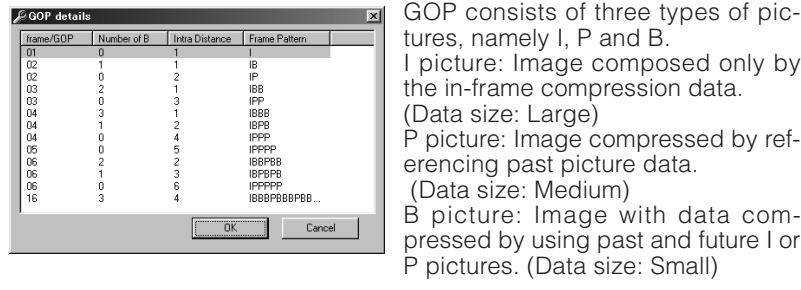

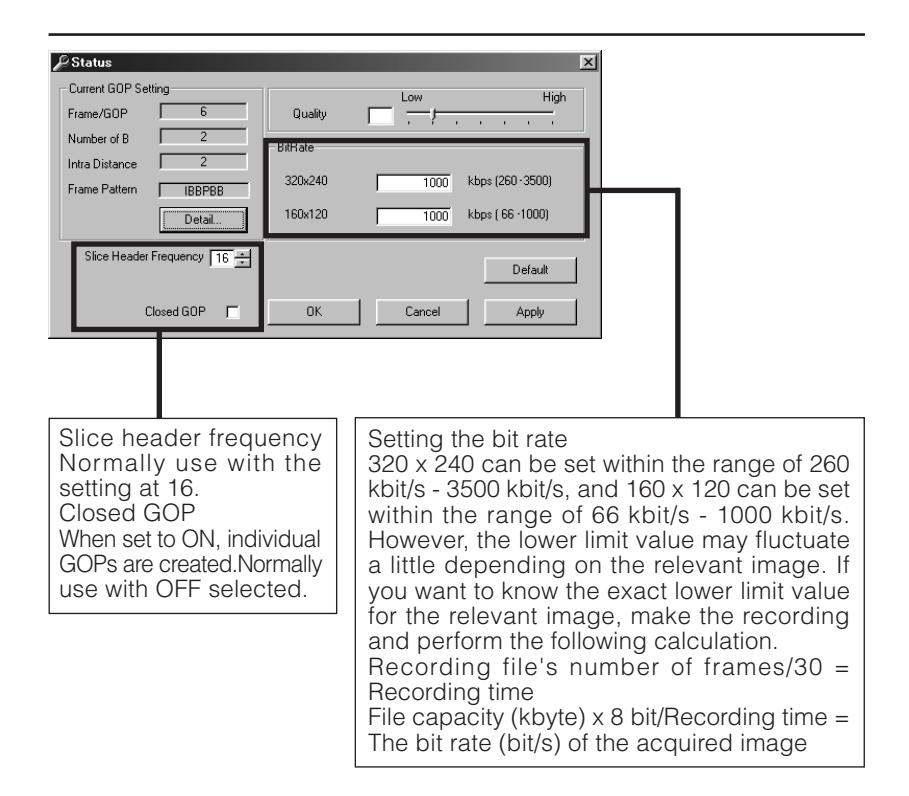

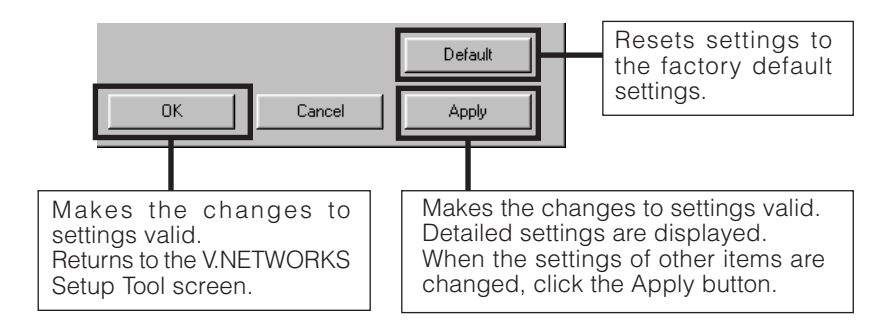

### **When JPEG is selected**

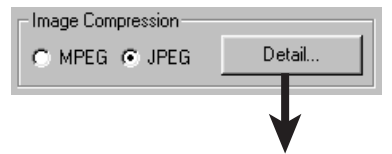

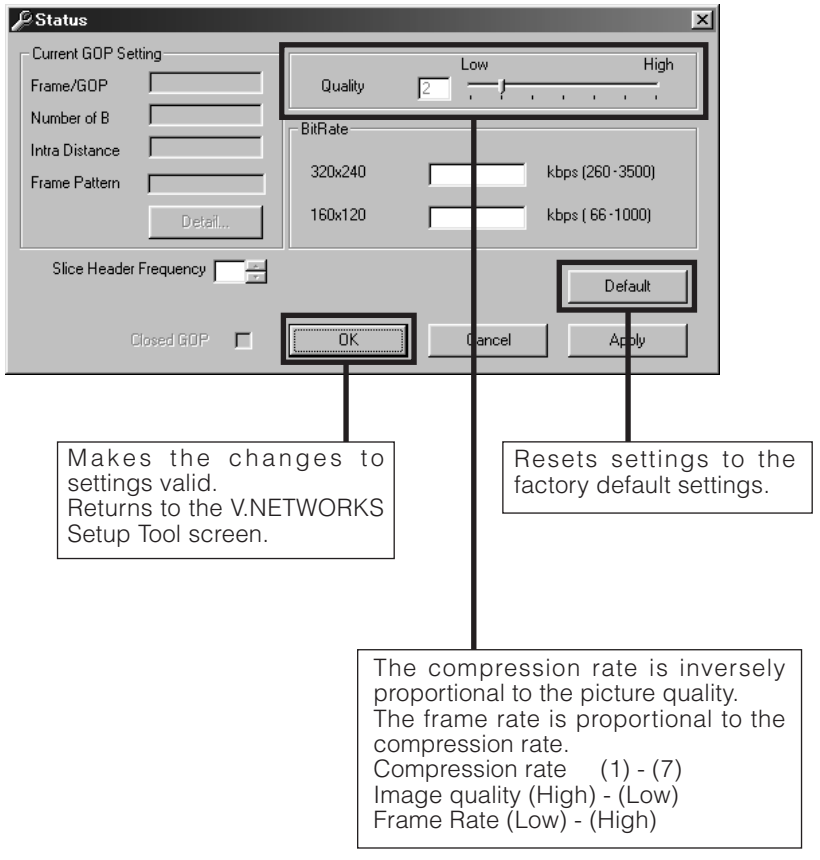

6-2 Alarm Setting

### **Alarm function**

This function is to receive or send an alarm signal from/to alarm input/ output over network. Use the V.NETWORKS setup tool for the fundamental settings.

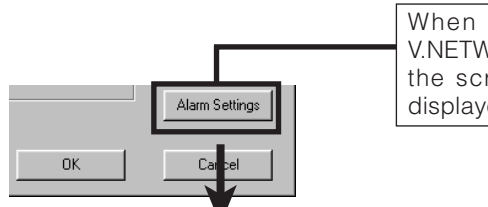

When the Alarm button of the V.NETWORKS setup tool is clicked, the screen shown below will be displayed.

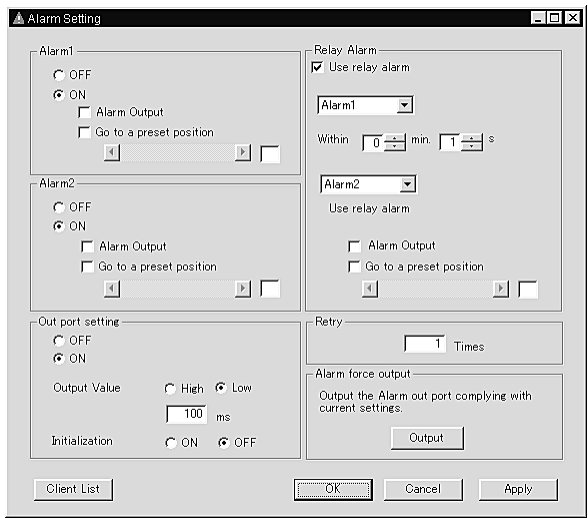

The **Alarm 1** and **Alarm 2** settings determine whether or not the alarm function on Alarm 1 and Alarm 2 are effective (ON or OFF). When ON is selected, "Alarm Output" (to send a signal to Alarm out) and "Go to a preset position" (one of the 10 preset positions) are available.

❉For camera preset positions, see "Position Memory Settings" on page 44.

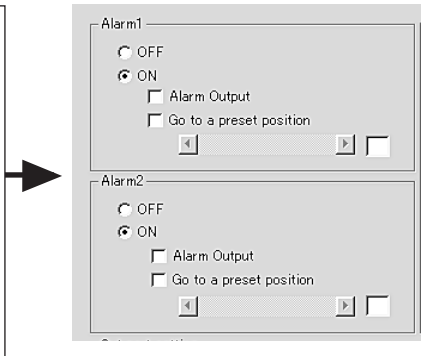

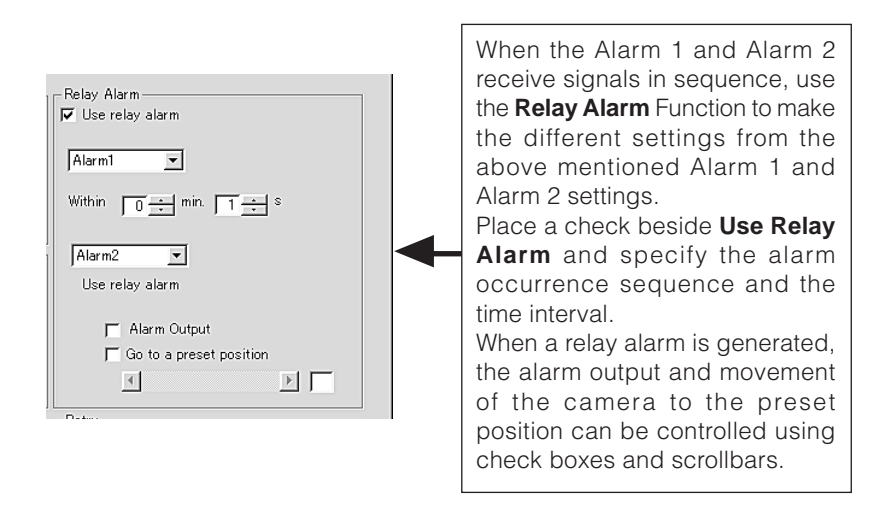

#### **Caution**

When Relay Alarm is set, following alarm operations will not activate. Example: If relay alarm is generated in the order of Alarm 1  $\rightarrow$  Alarm 2, the operating mode becomes: Operation of Alarm  $1 \rightarrow$  Operation of relay alarm, and operation of Alarm 2 itself will not be executed.

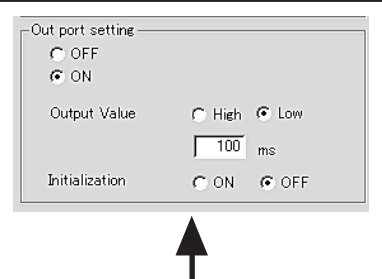

Out port setting includes the following settings:

**OFF/ON:** Determine whether or not an alarm is to be output.

**Output value:** Determine whether the High or Low signal will be output when an alarm occurs. Enter the time for continuous signal output of selected output value (High or Low) in the text box below. Example: High 100ms

> The High signal will be output for 100ms. After that, the output value will change to Low.

- **Initialization:** Determine whether or not the alarm signal will be output one time when the power is turned on.
- ❉ Set the values of Out port setting in accordance with the device to which the output is to be sent.

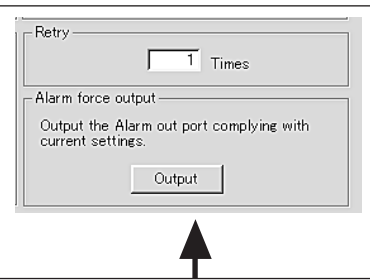

**Retry:** Determines the number of retries (1 - 3) to be made when alarm input arrives.Depending on the LAN environment, alarm retry may fail. To prevent this, it is possible to set the number of alarm retry attempts to 3 times. However, even when set to multiple times the client (VN-C30U controller) will only operate once.

**Alarm force output:** Press the Output button for compulsory alarm output from the camera alarm Out port in accordance with the current alarm Out port settings. This can be used for checking devices connected to the output port.

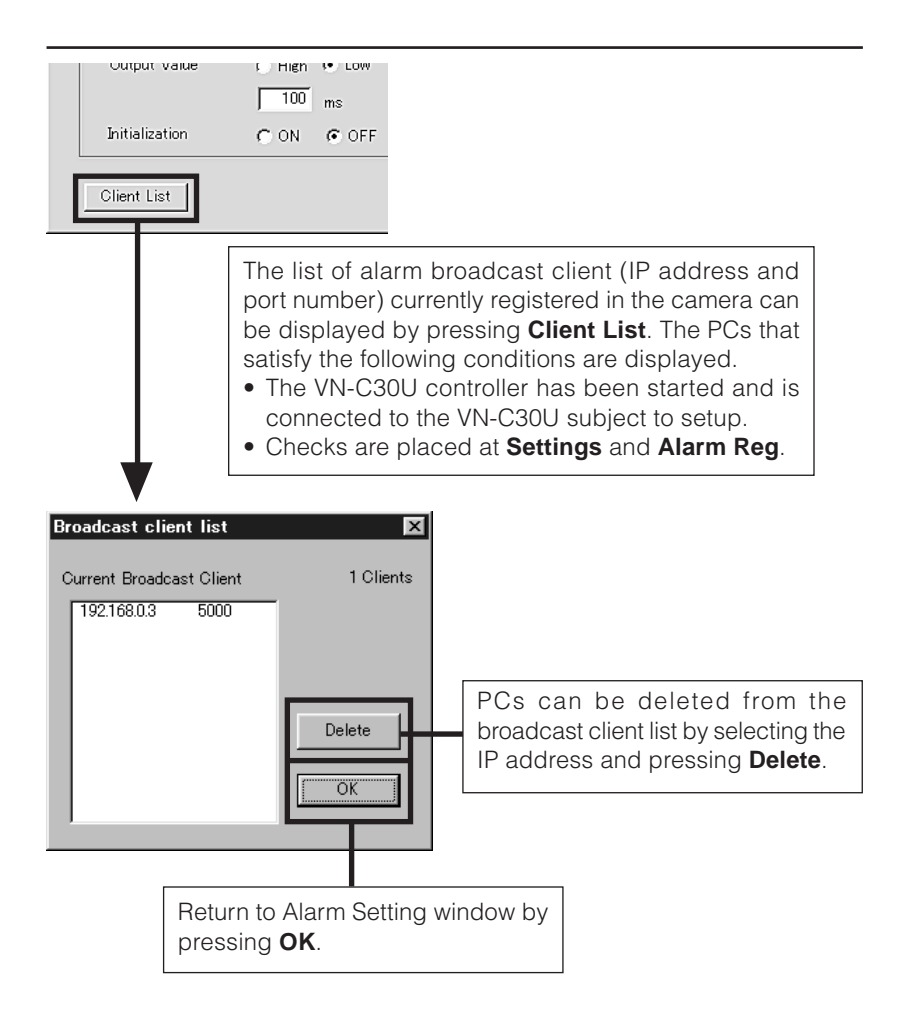

#### **Caution**

Once the PC is deleted from the Broadcast client list, the alarm does not function.

6-3 Setting the Password

#### **Password function**

An access protection using a password is provided to regulate

connecting PCs (users). Password setting and cancellation is performed

by the V.NETWORKS setup tool. Passwords for User, Operator and

Administrator can be set for each of the privilege levels.

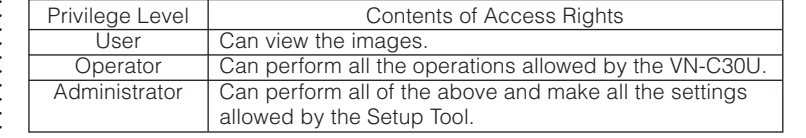

#### **Caution**

Never forget the current password because the current password setting cannot be changed unless it matches the password setting.

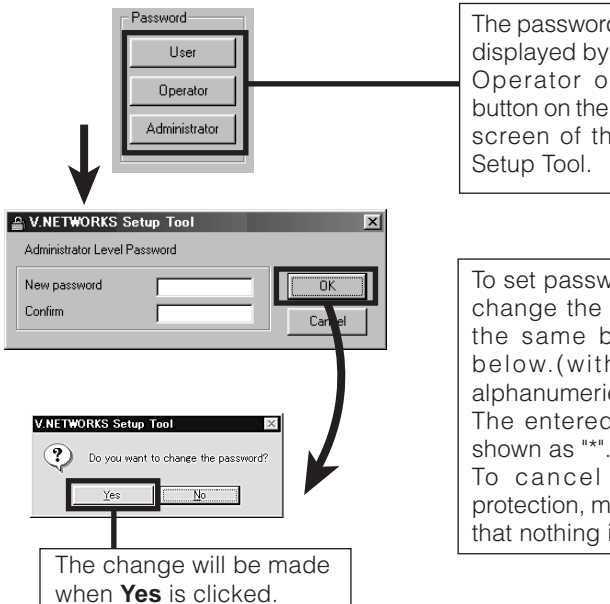

The password setting screen is displayed by clicking the User, Operator or Administrator button on the Password Setting screen of the V.NETWORKS

To set password protection or change the password, enter the same both above and below.(within 8 half-size alphanumeric characters) The entered characters are shown as "\*". To cancel the password

protection, make the setting so that nothing is entered at all.

For a VN-C30U for which password protection is set, the password requesting screen appears. If the Administrator password does not match, it will not be possible to perform the VN-C30U setup.The password will not be requested in the condition in which only the password for user or operator is set and the administrator password has not been set.

6-4 Making the set IP address valid

When the IP address is changed, the pan and tilt mechanism will work and the IP address becomes valid after the VN-C30U is reset.

6-5 Special Notes on the V.NETWORKS Setup Tool

#### **Caution**

The V.NETWORKS Setup Tool is software that is only required when the setup is performed. Therefore, please uninstall the software following completion of the setup unless there is special reason for leaving it on the PC. When setting the second or following units, reboot the PC and then return to 2 (page 15). After setting of all the VN-C30U units is completed, proceed with the next procedure.

#### Restoring a work PC IP address

Using the same procedure as in 4-1, select **Settings** from the **Start** button, then select **Control Panel** and **Network**, Change to the original TCP/IP properties setting that you made a note and then restore a work PC IP address. After restoration is completed, follow the messages of OS and reboot the PC.

### **Search function**

The Search button is used to find the V.NETWORKS IP addresses currently connected to the network.

When Search button is pressed, the Search screen will be displayed. When Start Search button is pressed, a list of the V.NETWORKS IP addresses currently connected to the network will be displayed. Timeout is used to set the search time and can be set to 0 - 30 sec.

#### **Caution**

When your own PC and a V.NETWORKS of a different subnet are connected on a LAN, connection will not be possible even if the search is successful.

In such cases, change to an appropriate IP address on your PC and then try connection.

31

#### **7. Registering connection points**

Start the VN-C30U controller (vn-c30u.exe). Select **New** from the **File** item in the menu and then specify the connection point.

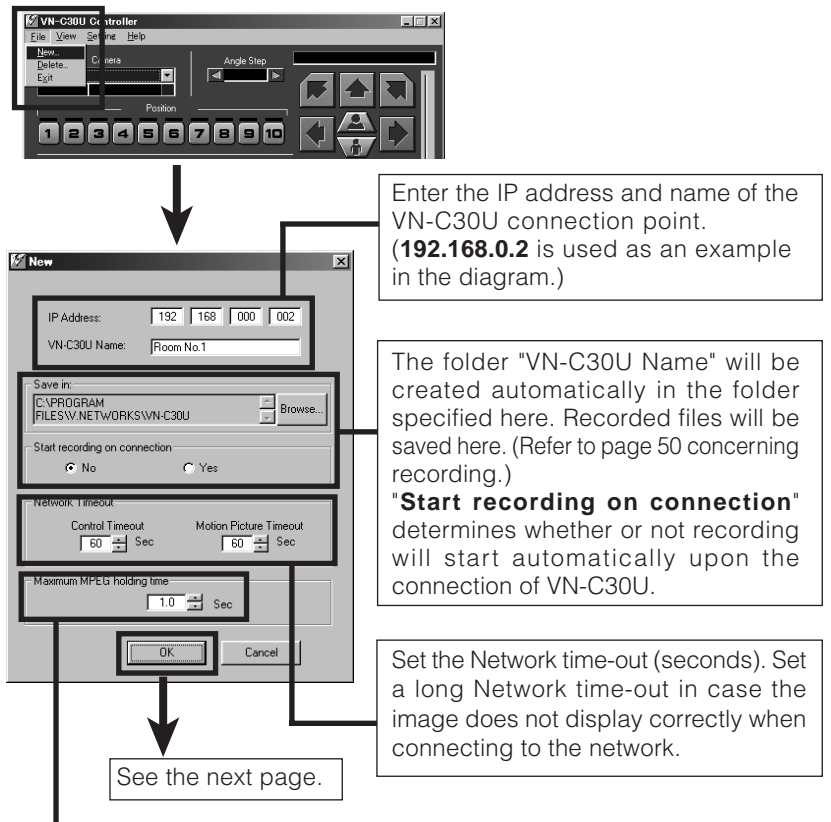

When using a network backbone that does not offer sufficient capacity to enable reception of the MPEG images, the images received within the buffering period are displayed together after the buffering period has expired. If set to 4 seconds, for example, nothing will be displayed for 4 seconds after the connection is established, and after 4 seconds the images that have been received up to then are displayed. Then there will be another 4 seconds of buffering before images are displayed again. This setting is ignored if the network backbone capacity is larger than the bit rate of the MPEG images being received. The factory default setting is 1 second.(90 sec is the maximum value that can be set.)

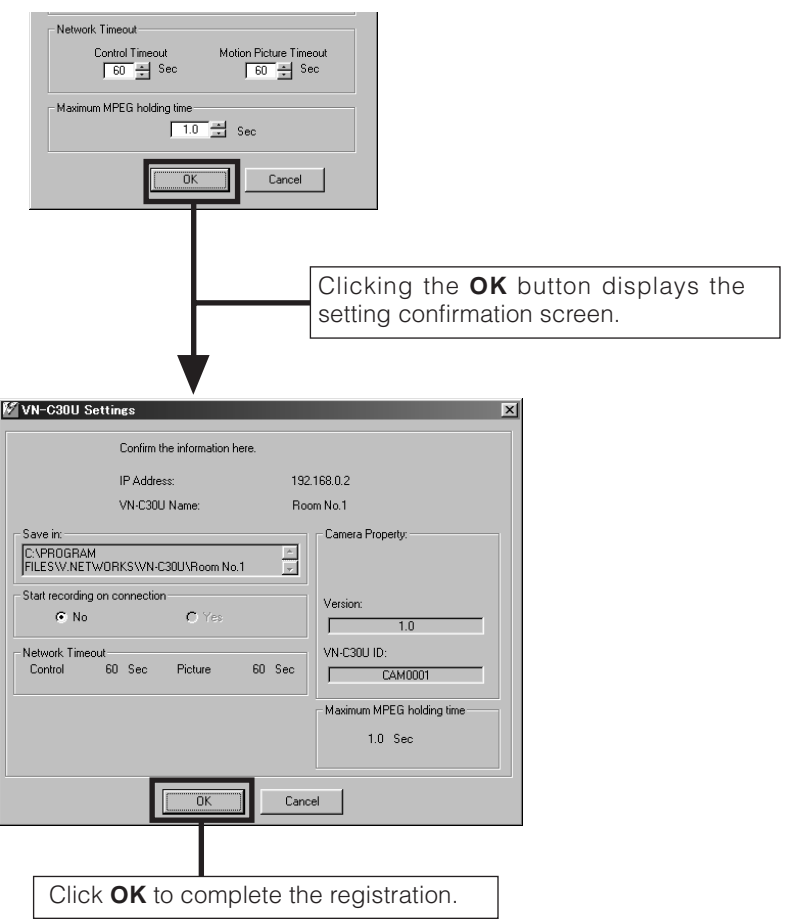

### **Controller Software Operation**

### **Starting connection and changing connection points**

Refer to Software Installation on page 21 for the installation procedure.

When the VN-C30U controller (vn-c30u.exe) is executed, a logo will be displayed and then the following screen will appear.

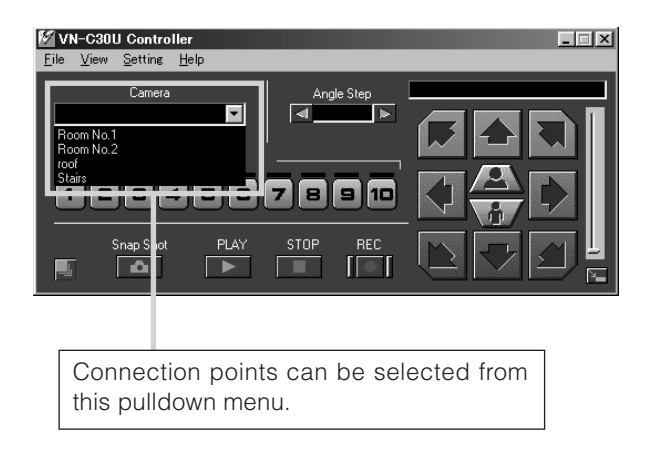

❉ In the case of a connection point provided with a password, you are asked to enter the password. To connect, enter the password for operator or administrator use.

### **Controller 1**

After a connection point is selected, you will find the names of currently connected VN-C30U, the pan/tilt operation angle step and the current Pan/ Tilt position.

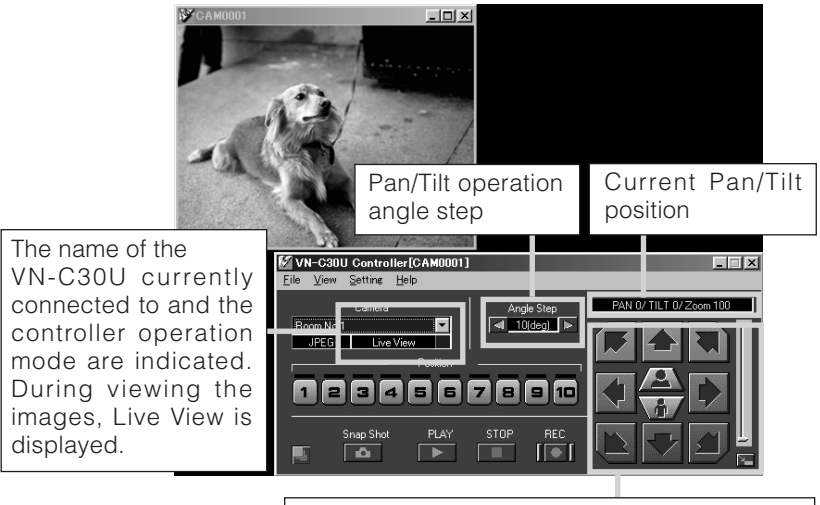

Pan/tilt, Zoom-in/Zoom-out operation buttons. The slide bar is for quick zoom operation.

The Pan/Tilt operation angle step of connected VN-C30U can be changed by clicking on the left and right  $(\Box \Box)$  buttons.

Pan/Tilt position can be changed with the Pan/Tilt operation buttons (8 buttons).

Zoom in/Zoom out is performed by one step for each click of zoom button. If you keep pressing the button, Zoom in/Zoom out can be performed continuously.

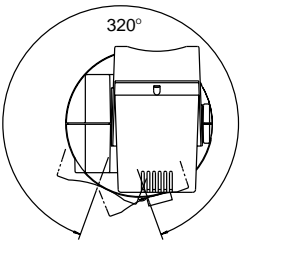

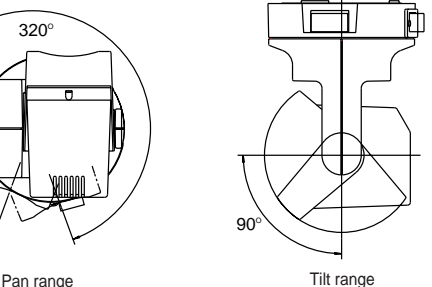

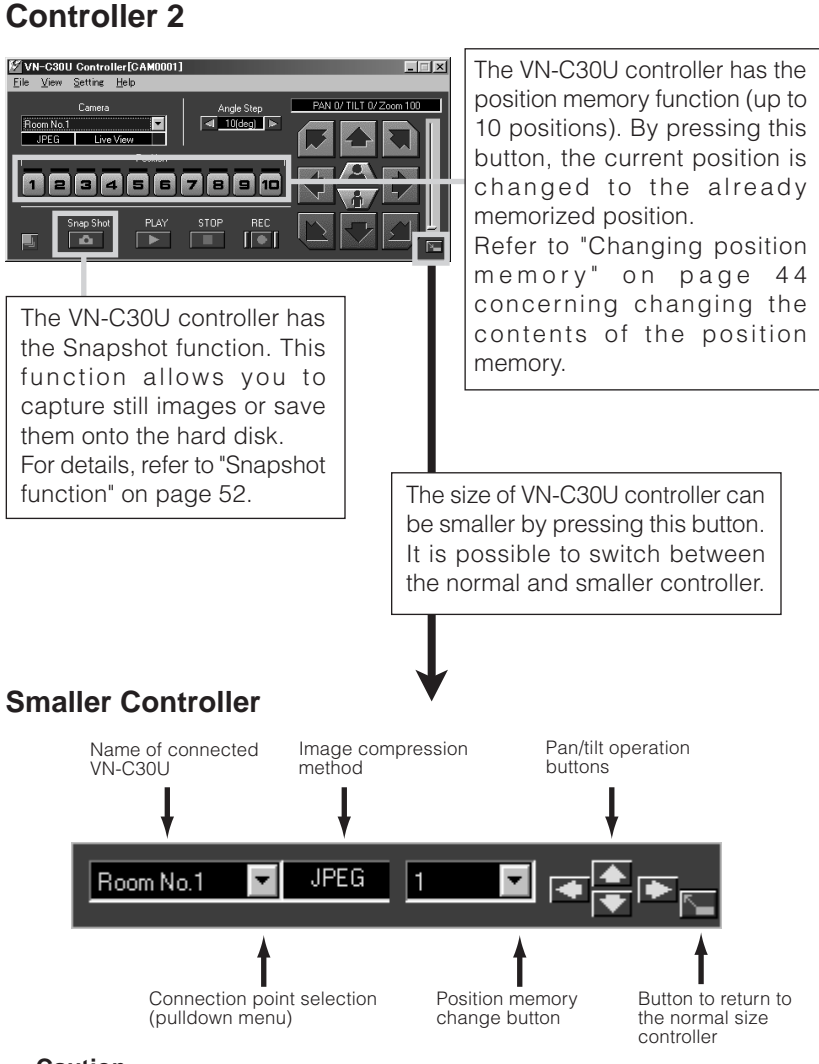

#### **Caution**

During the position memory operation, the images may pause for a few seconds. This is because the position correction function is automatically being operated and this is not a malfunction.

### **Convenient Function**

When double-clicking in the window, the clicked position is brought to the center of the image. (Only when JPEG image format is selected.)

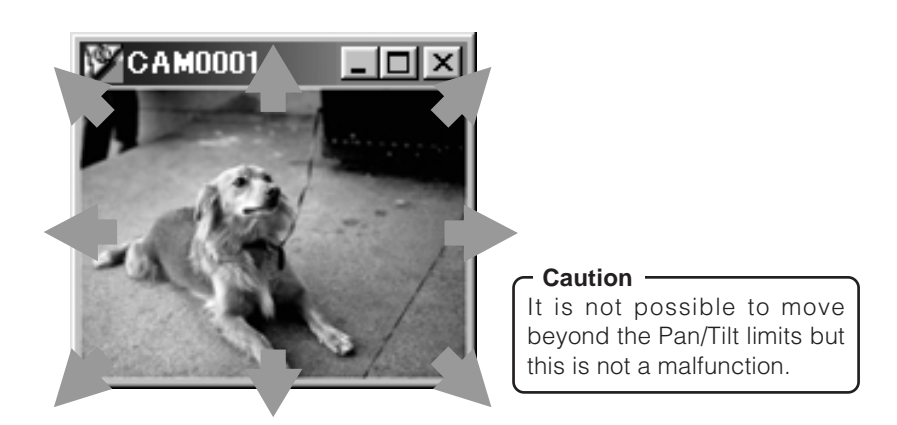

#### **Caution**

During the Pan/Tilt operation, the images may pause for a few seconds. This is because the position correction function is automatically being operated and this is not a malfunction.

### **Controller 3**

If the cursor is briefly positioned over the VN-C30U name, a balloon display of VN-C30U names will be displayed.

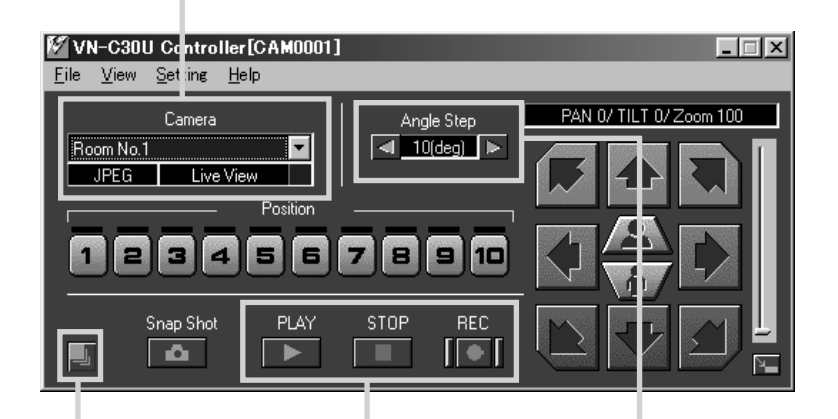

The VN-C30U controller has the recording and playback function. For details, refer to page 50

and 51.

Pan/Tilt operation angle step can be set by clicking the value and directly enter any value. After entering (changing) the value, press the Enter key.

When Placing the mouse cursor at the edge of the window the arrows  $\leftrightarrow$   $\uparrow$   $\searrow$  allow the size of the image to be changed as desired (the size of the image captured from VN-C30U does not change). This button returns the changed size of the window to the original size. (Only when MPEG image format is selected.)

### **Creating new connection points**

Refer to "Registering connection points" on page 32.

### **Deleting connection points**

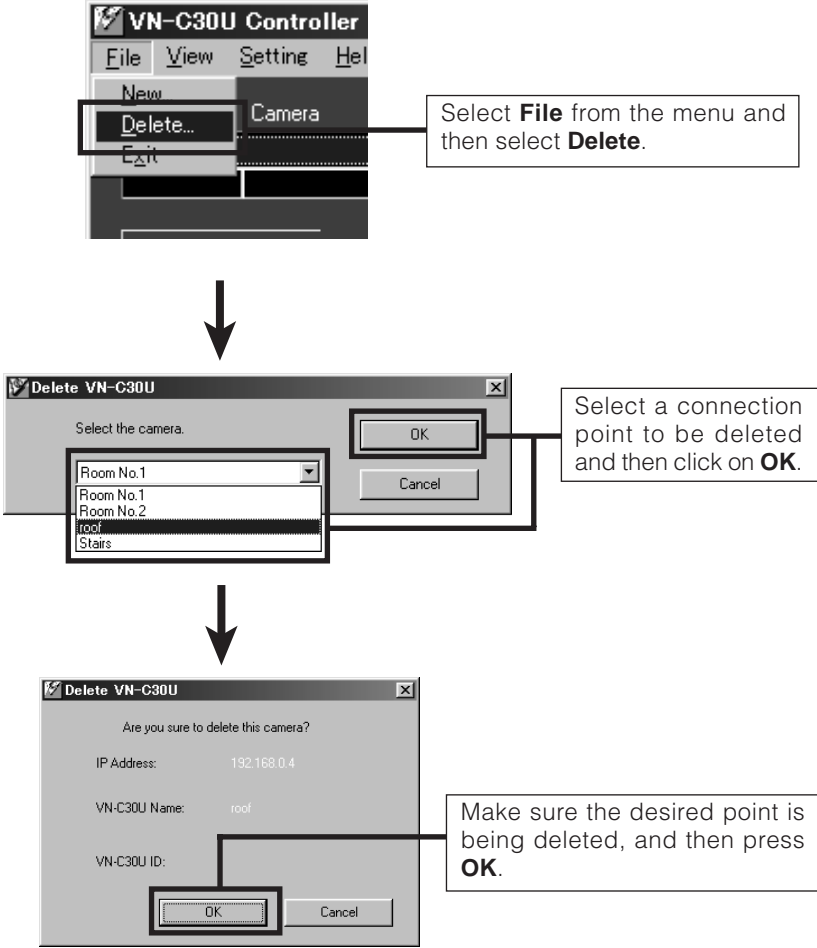

#### **Caution**

The connection point cannot be recovered once it is deleted.

### **Image quality • Lens adjustment**

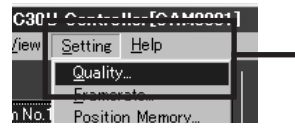

Select **Settings** from the menu and then select **Quality**.

#### **I** Image quality adjustment

checked,

will operate. When the

adjustment becomes

slide bar.

The compression rate is inversely proportional to the image quality. As the value gets smaller, the image quality increases but the data size becomes larger.

Color saturation adjustment As the value gets higher, saturation gets stronger. A small value makes it weaker.

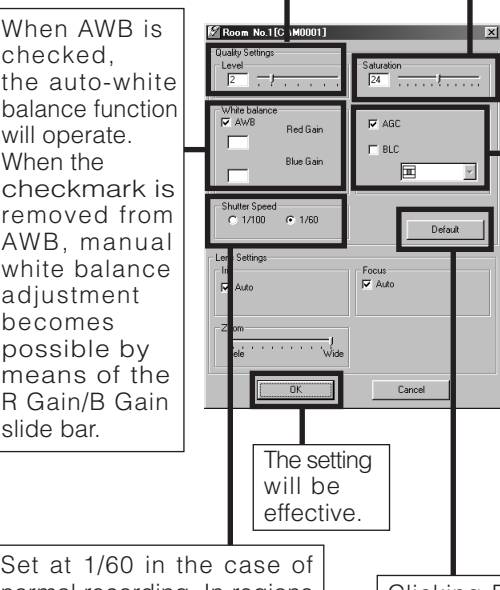

•When AGC is checked,

 internal amp gain is automatically adjusted in accordance with the brightness of the surroundings.

•When BLC is checked, the backlight compensation function is activated.From the pull-down menu, the metering area can be specified.

(Select between 5 types.) Brightness is automatically adjusted with the specified metering area (shaded area) acting as reference. ❉When AGC is not checked, BLC cannot be checked.

Set at 1/60 in the case of normal recording. In regions with fluorescent light with a commercial frequency of 50 Hz, please switch the setting to 1/100. Set to 1/60 in 60 Hz regions. This will reduce flickering caused by fluorescent light.

Clicking Default returns the image quality to the factory default settings.

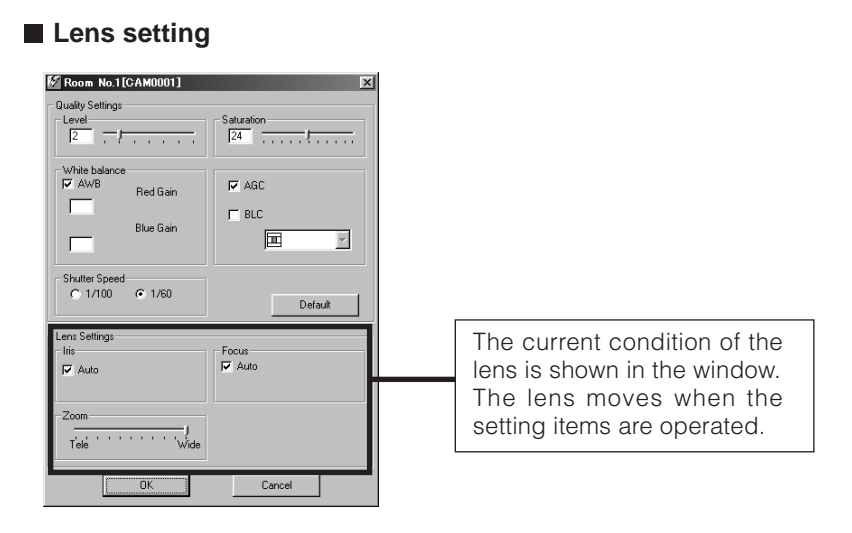

- •When Auto is selected for Iris, the amount of light entering the camera will be kept constant. When Auto is not selected, the brightness of the screen is maintained at a fixed level that can be adjusted by using the slide bar.
- •When Auto is selected for Focus, the slide bar becomes inoperative. When Manual is selected, the slide bar can be operated.

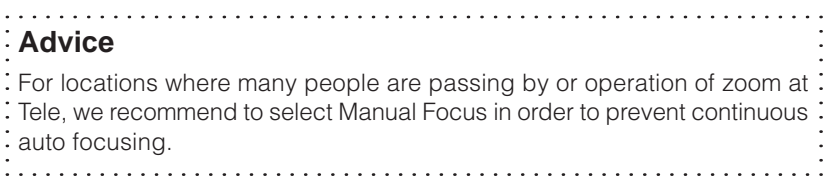

### **Frame Rate Setting**

The frame rate can only be set for JPEG images. It is fixed at 30 Frame/s in the case of MPEG images.

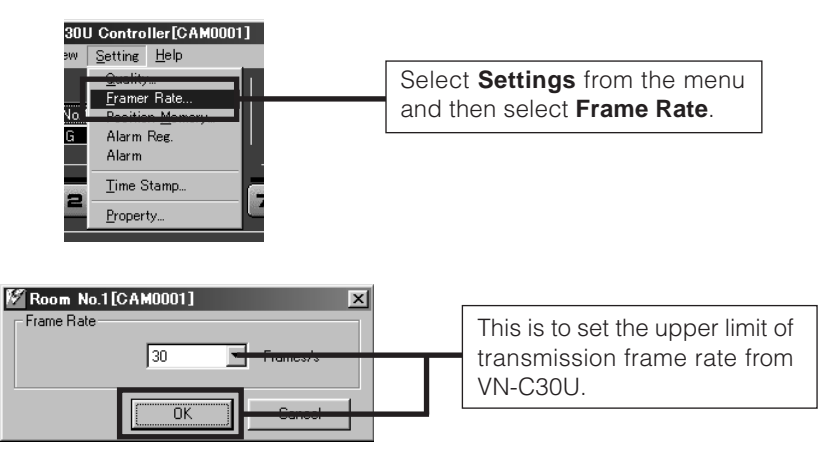

#### **Caution**

The actual frame rate depends on the operational environment (PC specifications, image compression, network infrastructure, etc.) and may be different from the transmission frame rate. In practice, the higher transmission frame rate is set up, the more bandwidth is required. Therefore, try to set the lower transmission frame rate if relatively low bandwidth is available for VN-C30U.

### **Changing resolution and inverting the image**

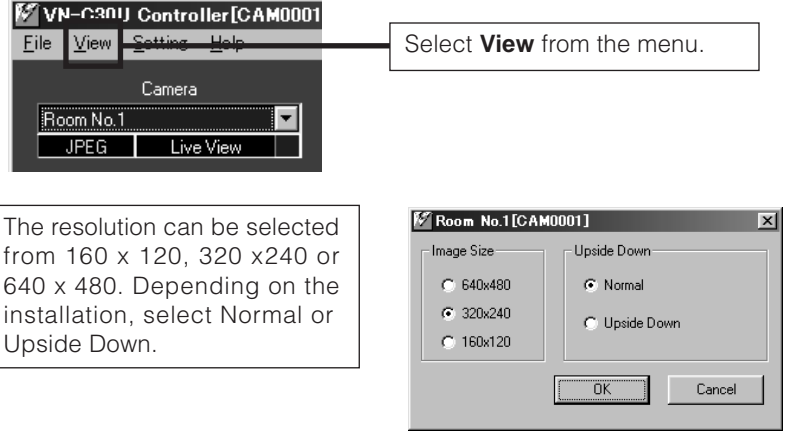

#### **Caution**

640 x 480 cannot be selected for MPEG images. Upside Down is not possible either.

#### **On-screen resolution change**

- $\cdot$  The resolution can also be changed on the screen with the
- following procedure.

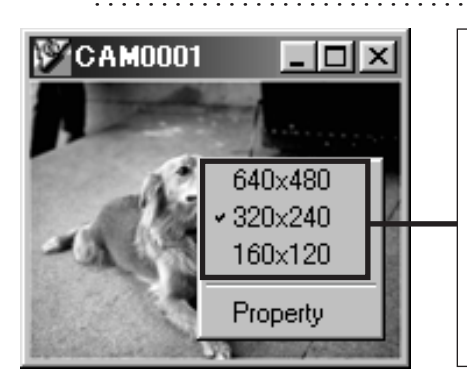

Click the right button of the mouse on the screen and select one of the following: 160 x 120, 320 x 240 or 640 x 480.

Clicking Properties displays the MAC address, IP address, unit name, program version, and storage destination.

(The pull-down menu is not displayed in the case of MPEG compression.

### **Changing position memory**

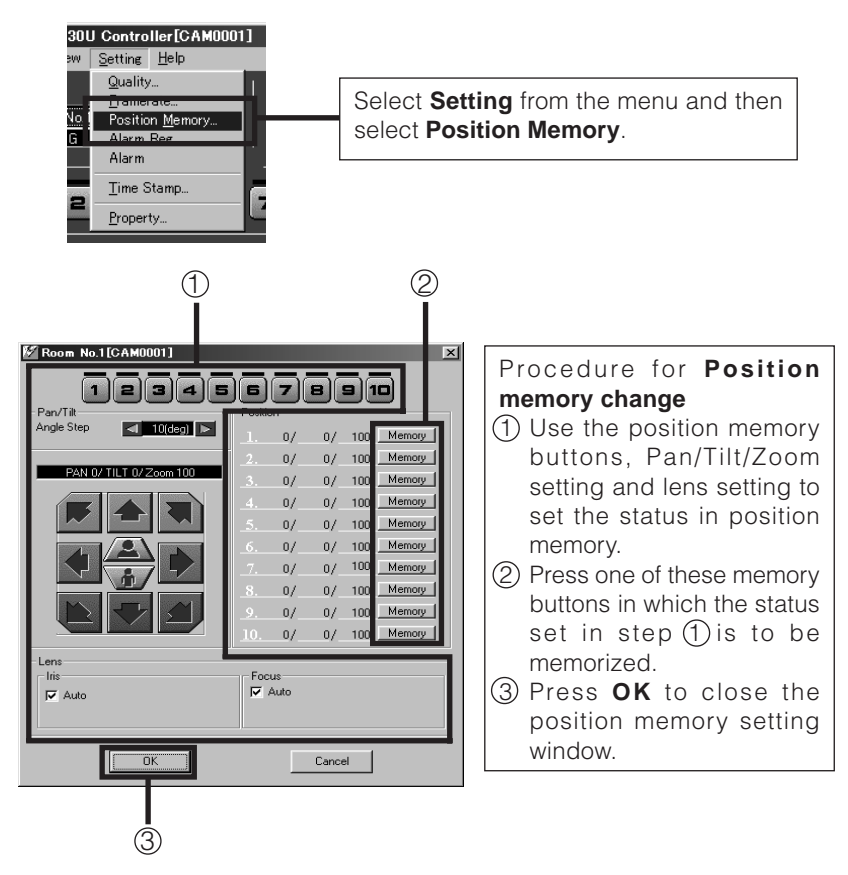

#### **Caution**

• When the zoom scroll bar is set to the Tele end, the lens position may not be the same after changing its position.

### **Alarm setting**

The alarm settings determines the actions to be performed when an alarm signal is received from Alarm 1 or Alarm 2 input of VN-C30U.

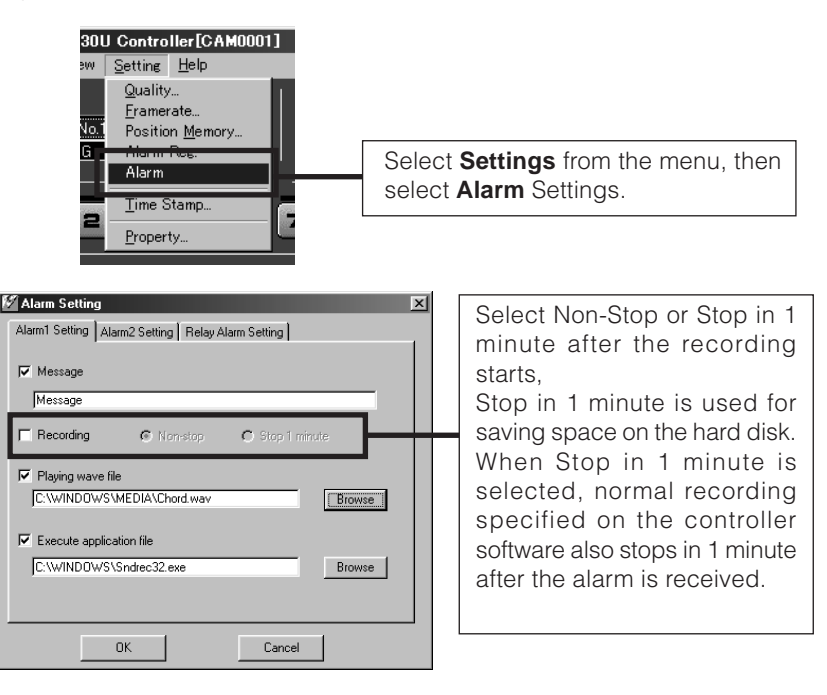

There are four functions as follows:

**• Message**

Pop-up the message entered in the text box.

(There is a limit on how many characters that can be displayed.)

**• Recording**

Start recording the images.

**• Playing wave file**

Play a specified wave file . Any wave files can be specified from the Browse button.

**• Execute application file**

Execute a specified application file. Any execute (.exe) files can be specified from the Browse button.

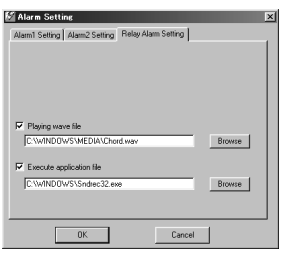

#### **Relay alarm setting**

When relay alarm setting is performed using the V.NETWORKS Setup Tool, this window becomes active.

The program to be executed and the wave file to be played back when a relay alarm is generated can be set in advance.

(For these items, please see the previous page.)

#### **Caution**

- When a large wave file (\*.wav) is selected, the alarm operation may be delayed depending on the PC specifications. Try to select a relatively small wave file.
- In order to enable the Alarm 1, Alarm 2 and/or Relay Alarm setting it is necessary to

1) Select "ON" in Alarm 1, Alarm 2 and/or Relay Alarm setting of V.NETWORKS setup tool (refer to page 27),

and

- 2) Check  $(\vee)$  Alarm reg.
- When relay alarm has been set, the second alarm operations is not performed.

**Example:** When the Relay Alarm occurs in the sequence of

Alarm  $1 \rightarrow$  Alarm 2, alarms operate in the sequence of

Alarm  $1 \rightarrow$  Relay Alarm and Alarm 2 does not operate at all.

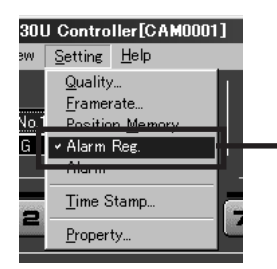

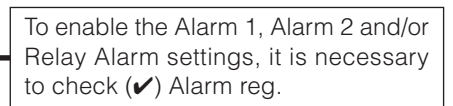

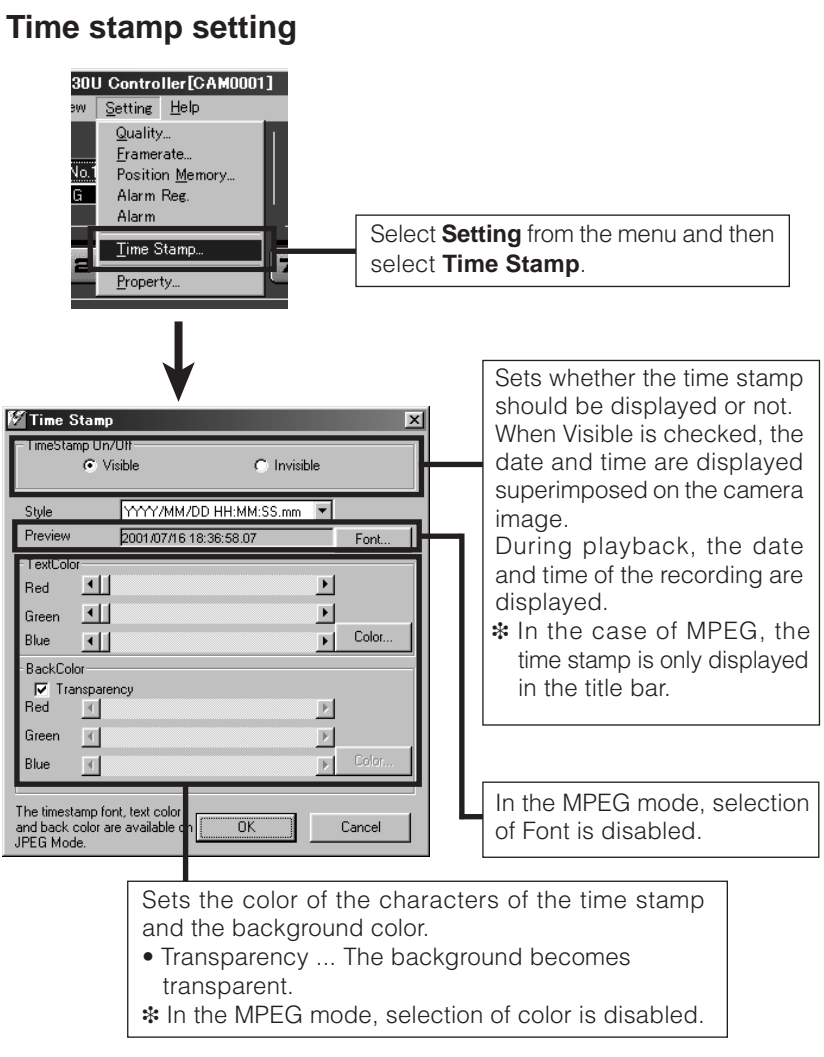

#### ❉ **Changing the time stamp display position**

 On the screen, hold down the Shift key and click the left button of the mouse at the position where time stamp is to be displayed.

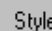

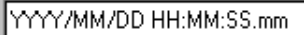

Preview

2001/07/16 18:36:58.07

### **Any of the following 7 display styles can be selected. YYYY/MM/DD HH:MM:SS.mm**

Font...

(year/month/date hour: minute: second. millisecond)

#### **YYYY/MM/DD HH:MM:SS**

(year/month/date hour: minute: second)

#### **DD/MM/YYYY HH:MM:SS**

(date/month/year hour: minute: second)

#### **MM/DD/YYYY HH:MM:SS**

(month/date/year hour: minute: second)

#### **MM/DD HH:MM:SS**

(month/date hour: minute: second)

### **HH:MM:SS**

(hour: minute: second)

#### **HH:MM** (hour:minute)

### **Changing Property**

The information related to connections and setting when the connection was first defined can be changed. (However, it is only the VN-C30U information in the offline mode that can be changed.)

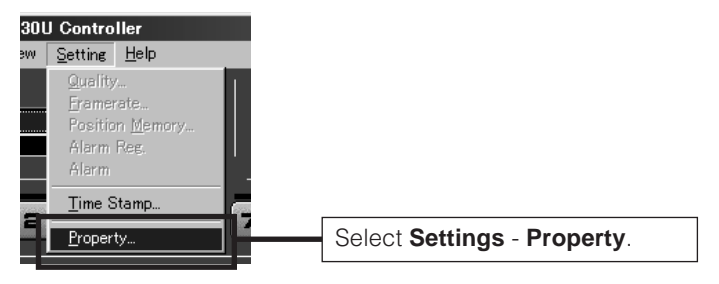

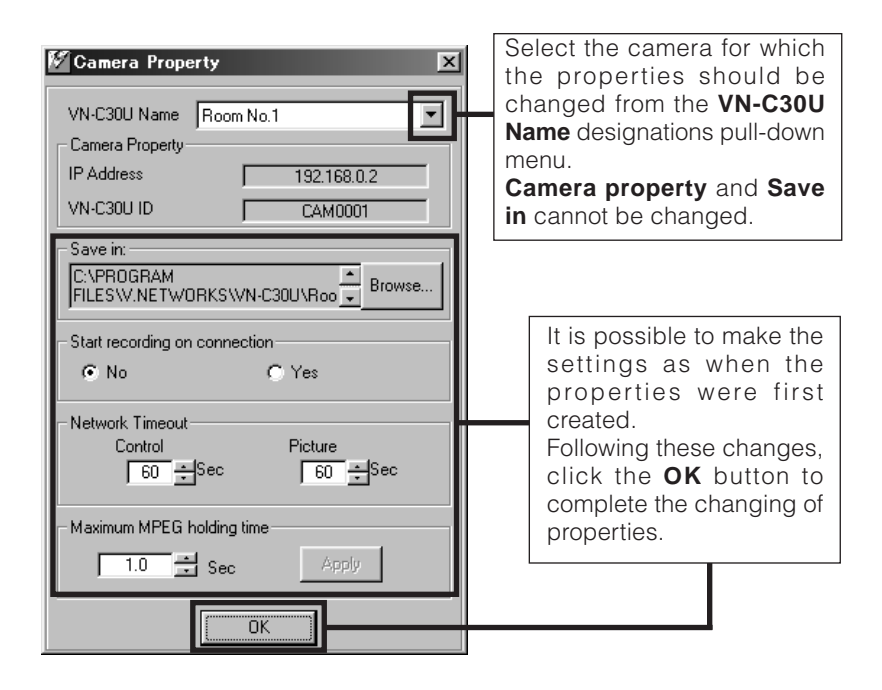

### **Recording function**

This function is to continuously record the images of connected VN-C30U onto automatically created folder with "VN-C30U Name."

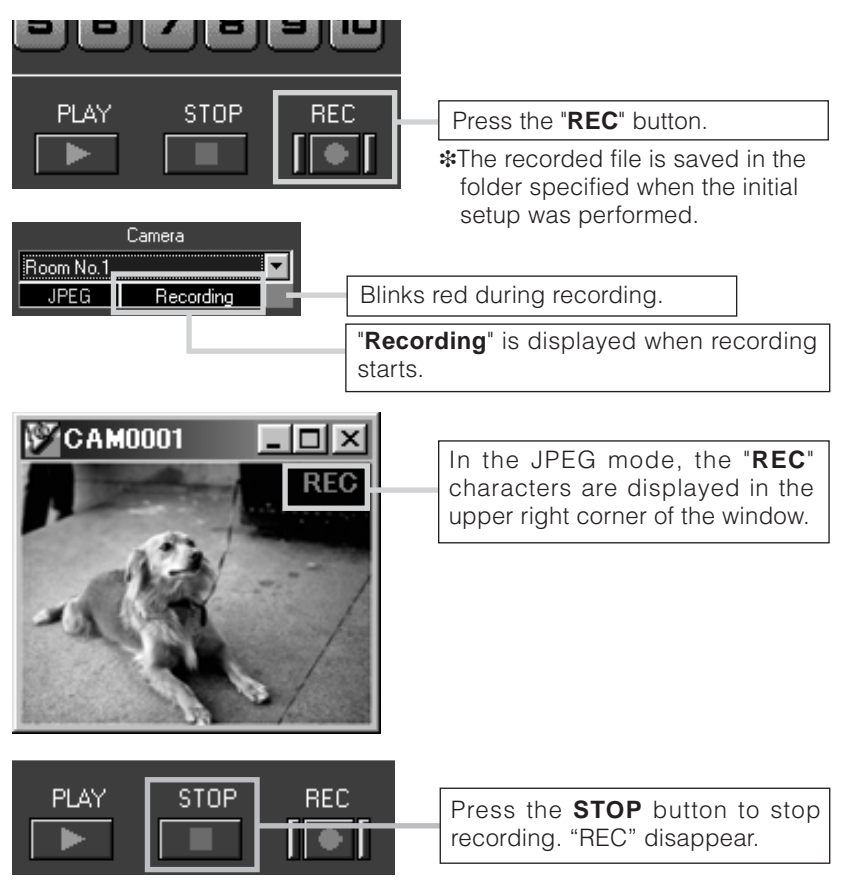

- ❉ Avoid continuous recording for a long period of time. When playing back a file recorded by continuous recording for a long period of time, the memory of the computer may become insufficient, and playback may not be possible.
- ❉ Never change the saved files and their name, otherwise all the saved images may not be correctly playback.

### **Playback function**

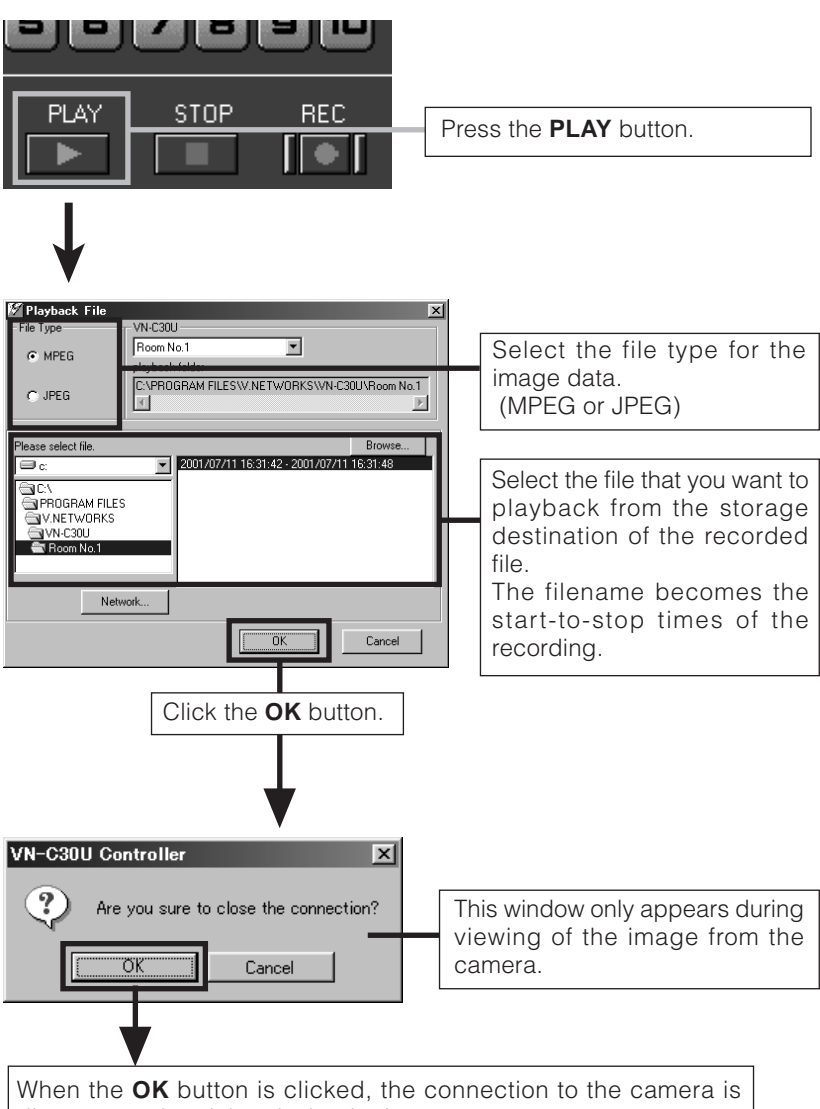

disconnected and the playback picture screen appears.

### **Playback picture screen**

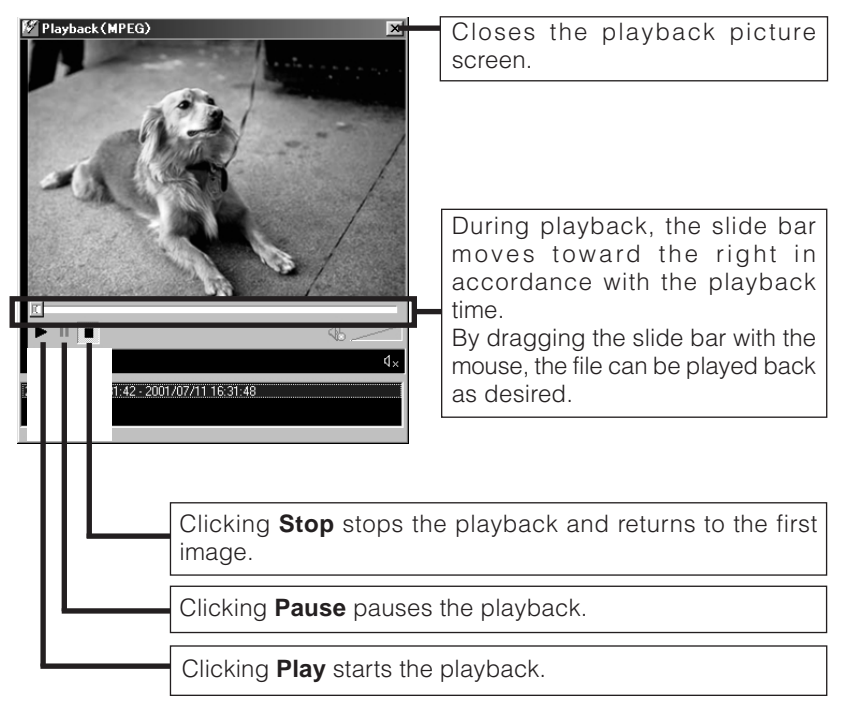

### **Snapshot function**

The VN-C30U controller allows you to capture a still image and save it as a still picture file.

If the VN-C30U is operating in the JPEG mode, the file will be saved in the JPEG format, and if it is operating in the MPEG mode, it will be saved in the MPEG format.

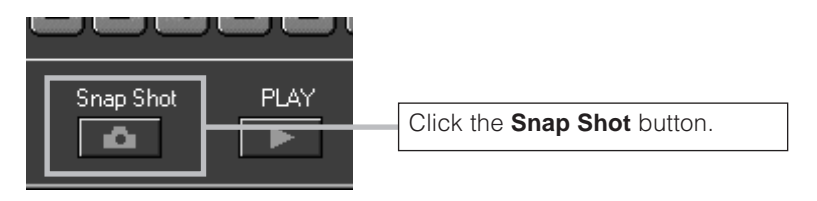

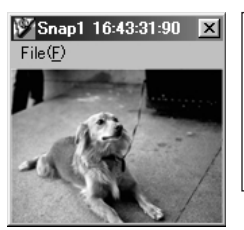

Snapshot display is possible.

Up to 16 images can be shown as snapshot display. When 16 snapshots are displayed, the camera symbol disappears from the **Snap Shot** button. A beep sound is heard if you click the **Snap Shot** button at this time.

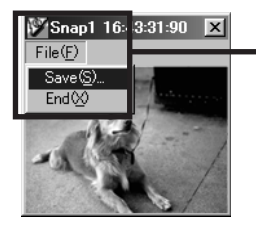

If you select **File** - **Save** from each of the snapshot display menus, the Save dialog box is displayed.

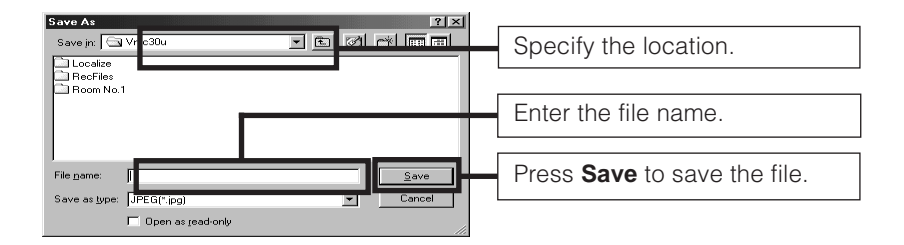

#### **Caution**

- Saved images can be displayed with ordinary viewer software. However, inverted images cannot be displayed inverted. Colors may also differ from those seen on the VN-C30U controller screen.
- Do not start other image viewing application while the VN-C30U Controller Software is active. This is particularly important with Windows 95 as it may cause a failure in saving snapshots. In this case, use the recording function to save images.

### **Troubleshooting**

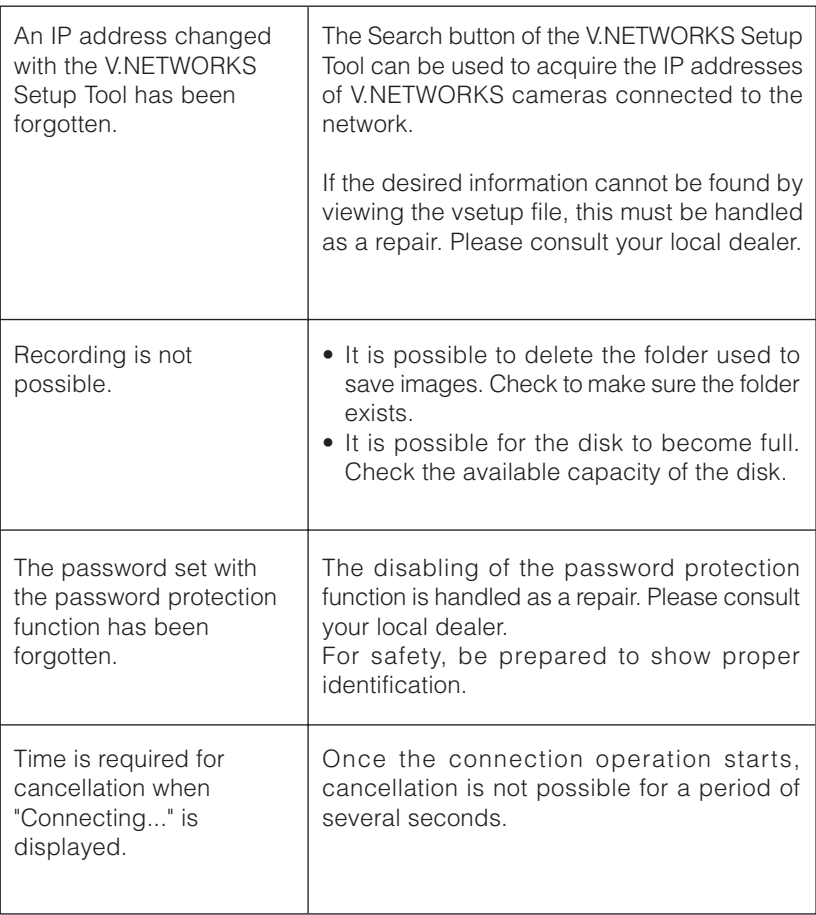

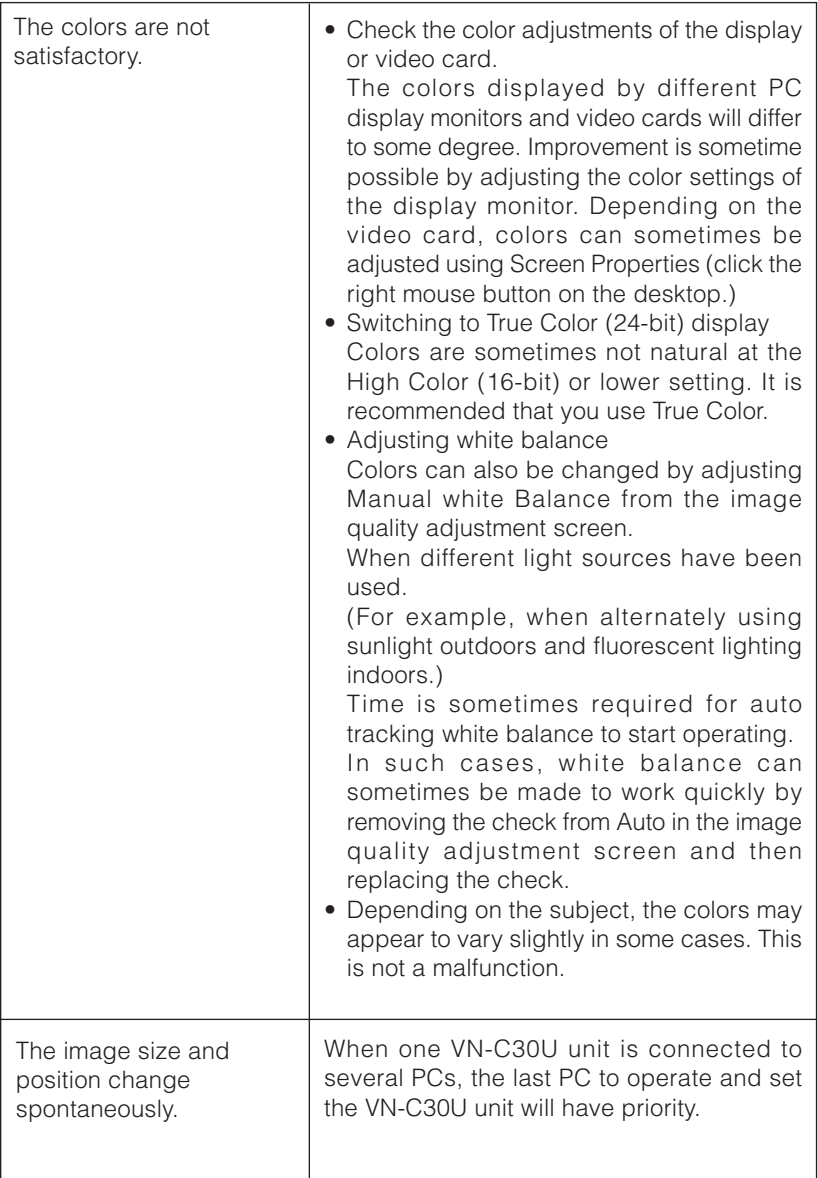

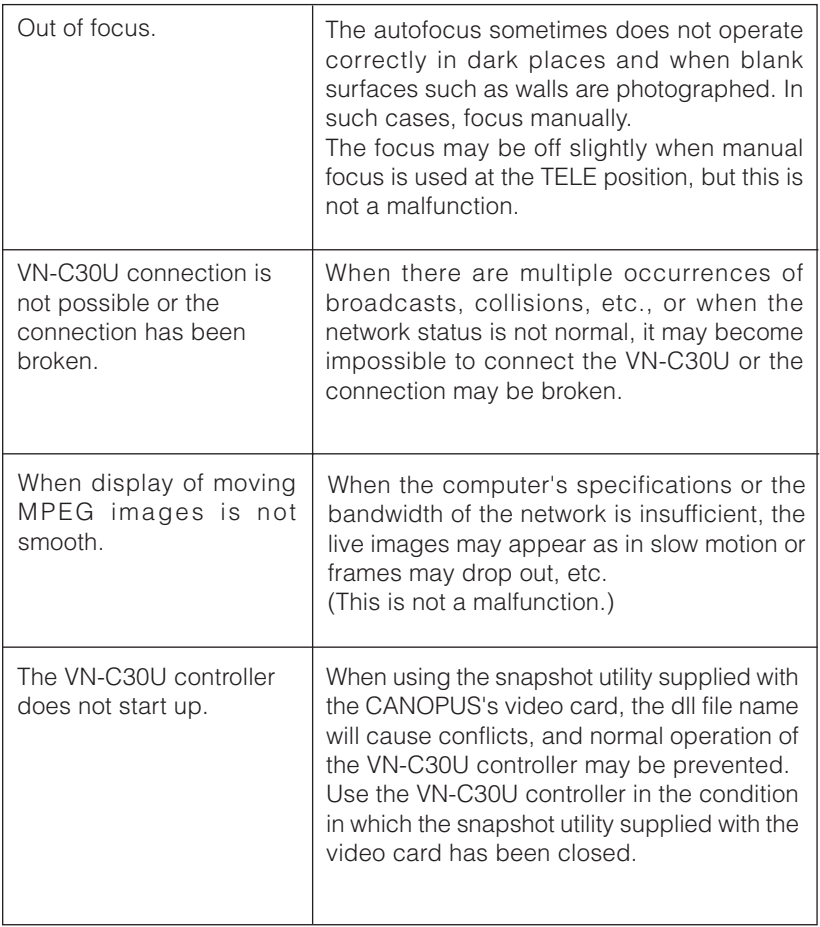

### **Specifications**

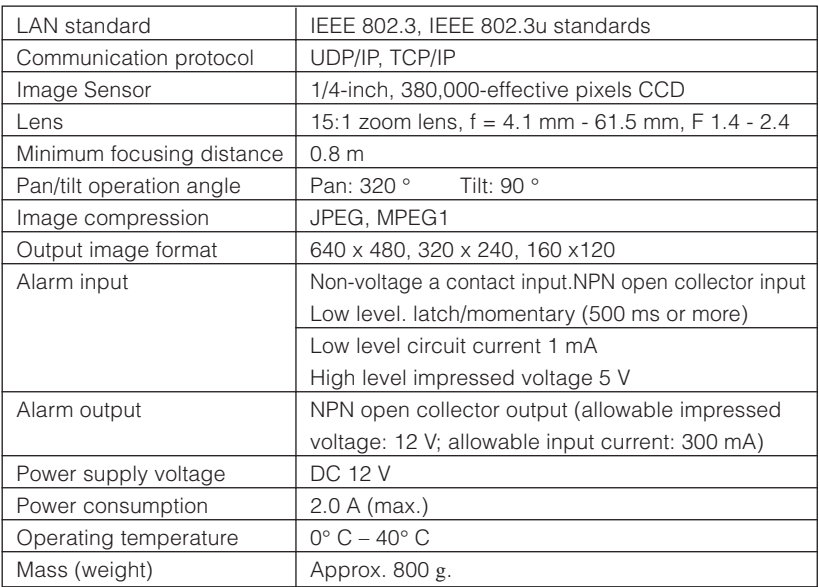

## External dimensions (Unit: mm)

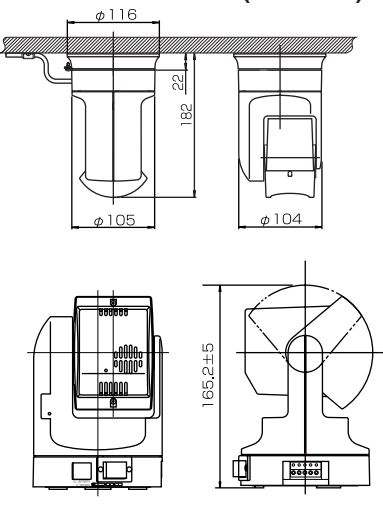

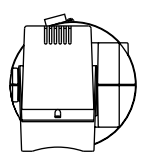

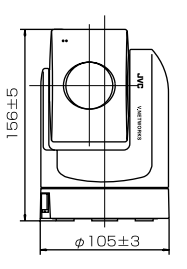

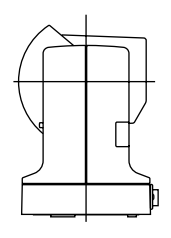

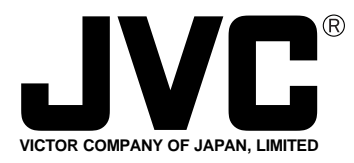

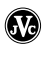

**Printed in Japan** LHT0005-001A

**JVC** is a registered trademark owned by VICTOR COMPANY OF JAPAN, LTD.

**JVC** is a registered trademark in Japan, the U.S.A., the U.K. and many other countries.